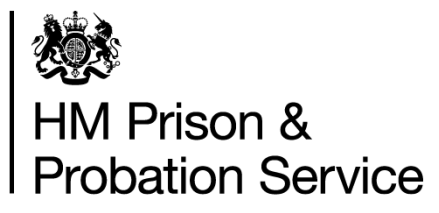

**Prisoner Escort and Custody Services (PECS) Generation 4 Programme**

# **Book a Secure Move (BaSM) Prison User Guide**

**Version 9.0 November 2020**

## **Table of contents**

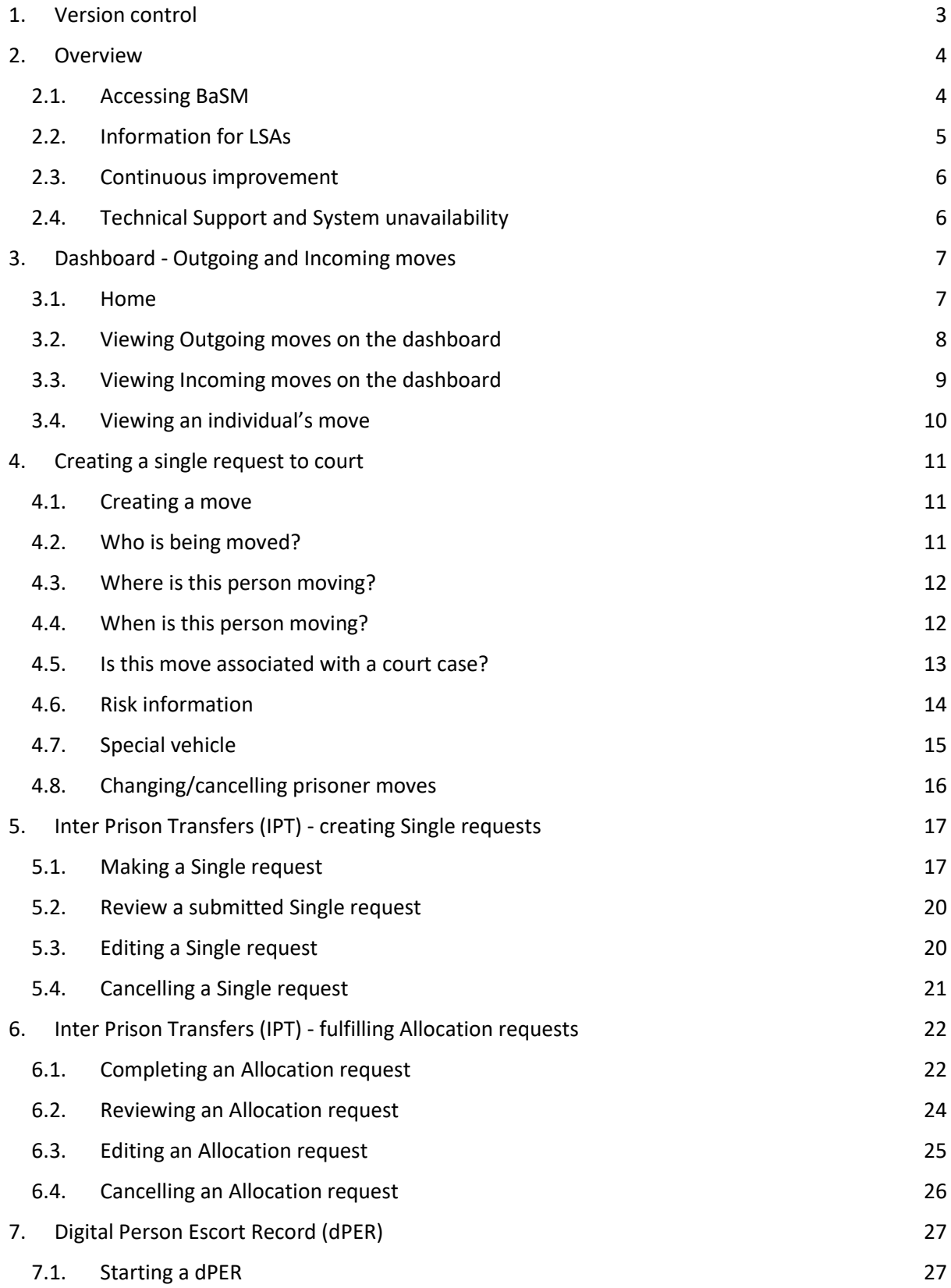

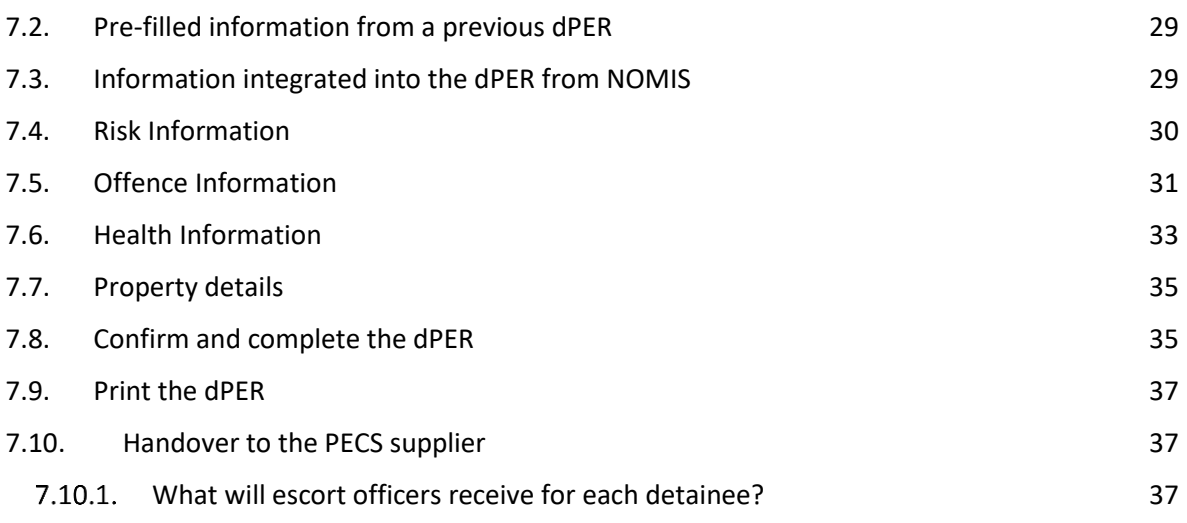

## <span id="page-3-0"></span>**1. Version control**

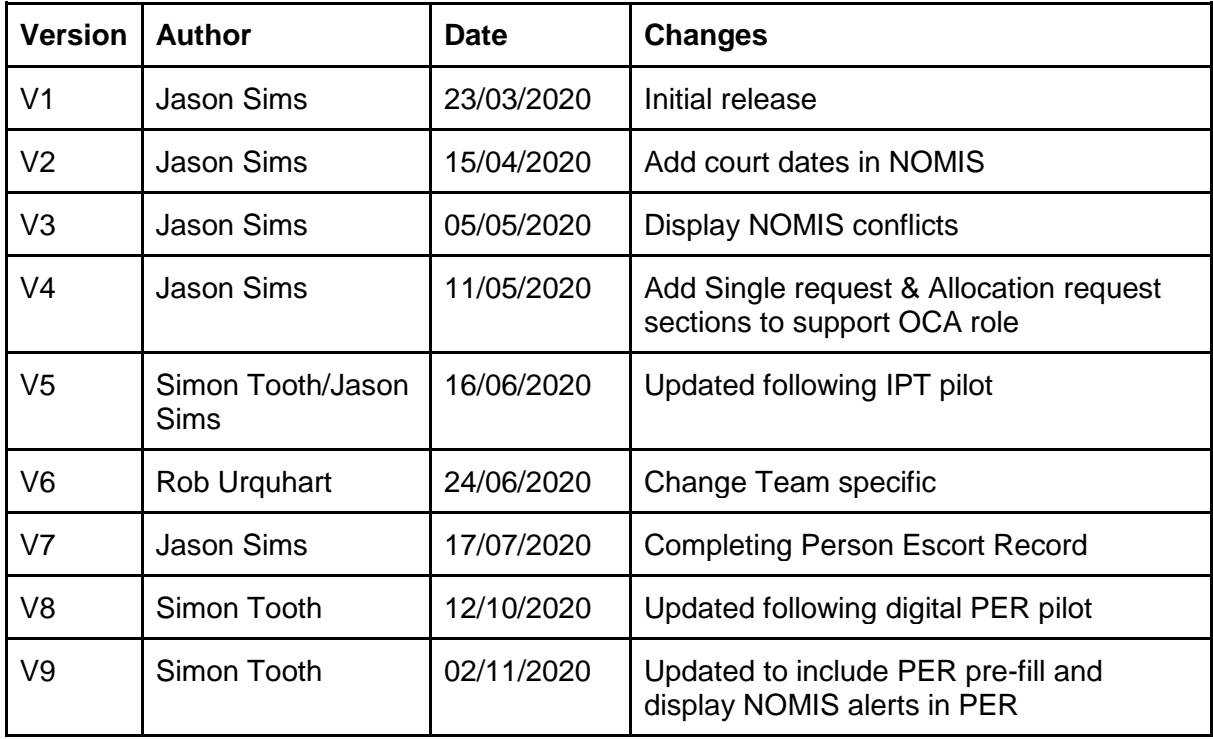

## <span id="page-4-0"></span>**2. Overview**

This guide is to assist you using the HMPPS Digital Services Book a secure move (BaSM) platform for booking Prisoner Escort Custody Services (PECS) moves for the following scenarios:

- booking single requests to Court;
- submit single Inter Prison Transfer (IPT) requests to Population Management Unit (PMU) to move an individual prisoner to another prison;
- allocate individuals to an Allocation IPT request received from PMU;
- completing a digital Person Escort Record (dPER) form.

This service replaces:

- preparing and sending spreadsheets to the PECS supplier for prison to court movements;
- the intranet form emailed to PMU for Singleton IPTs;
- paper PER forms for PECS supplier moves fully from early 2021;
- electronic PER (ePER) Moving People Safely product piloted in five prisons.

Moves not involving PECS suppliers (e.g. where prison staff provide the escort) are not booked through BaSM and paper PERs will continue to be completed for these moves.

## <span id="page-4-1"></span>**2.1. Accessing BaSM**

You will be able to access web-based service via the DPS icon on your Quantum machine, or directly at:

[https://bookasecuremove.service.justice.gov.uk.](https://bookasecuremove.service.justice.gov.uk/)

Log into the Sign in page with your Digital Prison Services (DPS) account.

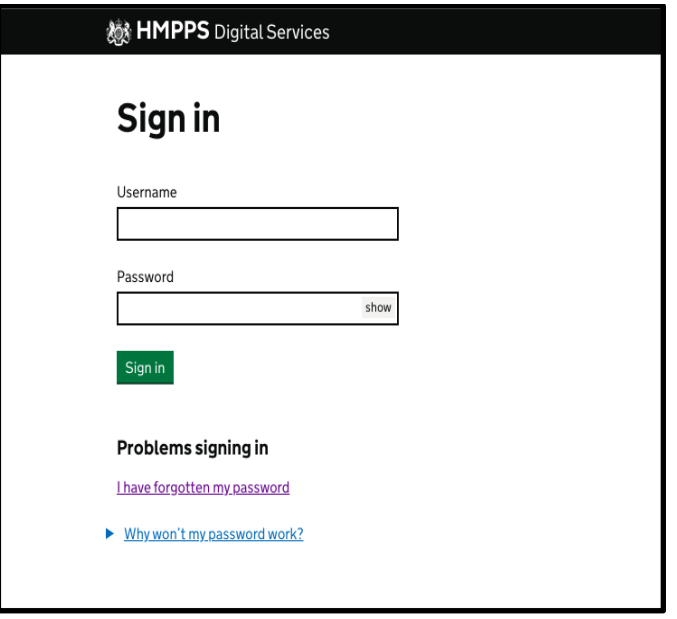

If you cannot access this web page, please contact your Local System Administrator (LSA) for support.

If you can login but do not see the option for BaSM (shown below) please contact your LSA, who will be able to give the appropriate permissions to submit move requests. Roles available are shown at 2.2 below.

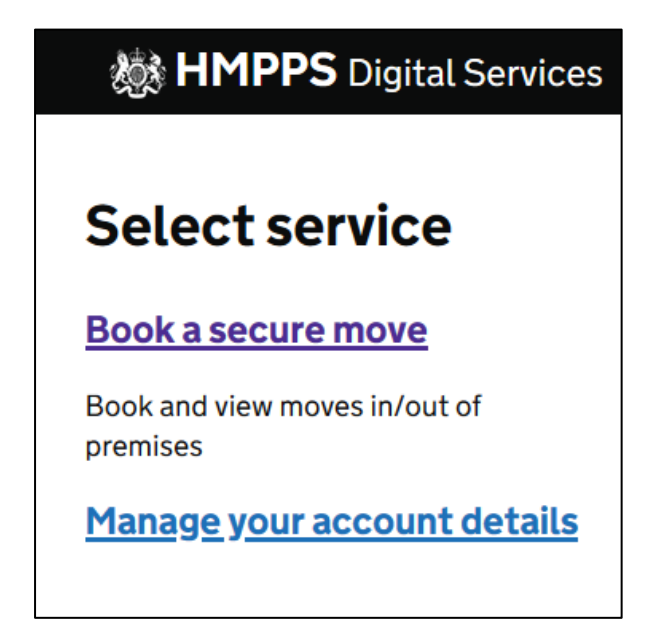

## <span id="page-5-0"></span>**2.2. Information for LSAs**

The following table summarises the roles prison staff will require to use BaSM and what this enables them to do.

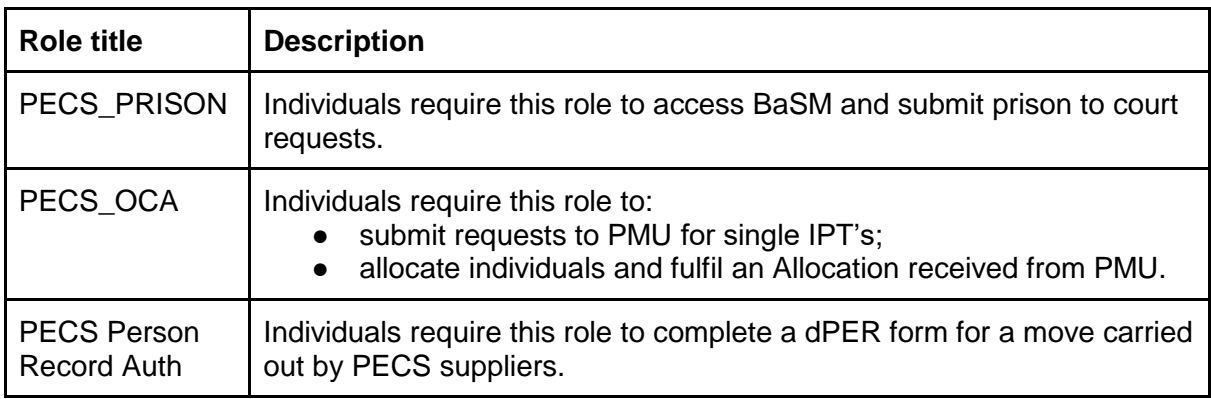

The following further LSA guidance documents are available:

- Adding Digital Prison Services (DPS) permissions;
- Requesting DPS accounts for non-Quantum users (e.g. healthcare staff).

## <span id="page-6-0"></span>**2.3. Continuous improvement**

BaSM service is in development and ongoing releases should be expected based on feedback received from users. Please provide your feedback via our survey: https://www.research.net/r/5WLH3PX

## <span id="page-6-1"></span>**2.4. Technical Support and System unavailability**

- **Access issues**  for any issues with accessing BaSM, please contact your LSA;
- **Technical issues** if you require any other support with using BaSM, please email [bookasecuremove@digital.justice.gov.uk](mailto:bookasecuremove@digital.justice.gov.uk) or contact the service desk at 0800 917 5148;
- **Service unavailable**  if BaSM is unavailable, a Service currently unavailable page will be displayed.

For Single requests and Allocations, you should wait until the service is available again to submit the booking. However, if a move is urgent, revert to manual process of sending requests through to the suppliers and/or PMU via email and/or phone, based on availability.

**Where the system is unavailable to complete the dPER prior to the move taking place, you must complete a paper PER.**

## <span id="page-7-0"></span>**3. Dashboard - Outgoing and Incoming moves**

## <span id="page-7-1"></span>**3.1. Home**

After logging into BaSM, you will land on the Home page shown below. The options in the toolbar will take you to the relevant dashboards:

- **Outgoing**  dashboard showing day by day approved moves from your prison to other locations. You can also create a single move request from here;
- **Incoming**  dashboard showing day by day planned moves into your prison from other locations;
- **Single requests** a weekly view of single requests (pending, approved and rejected). You can also create a single move request from here;
- **Allocation**  a weekly view of allocation requests; you can add individuals to an Allocation from here.

Under the **Your overview** header, you will see an overview of Outgoing and Incoming daily moves, together with any IPT Single requests and Allocation requests for the week.

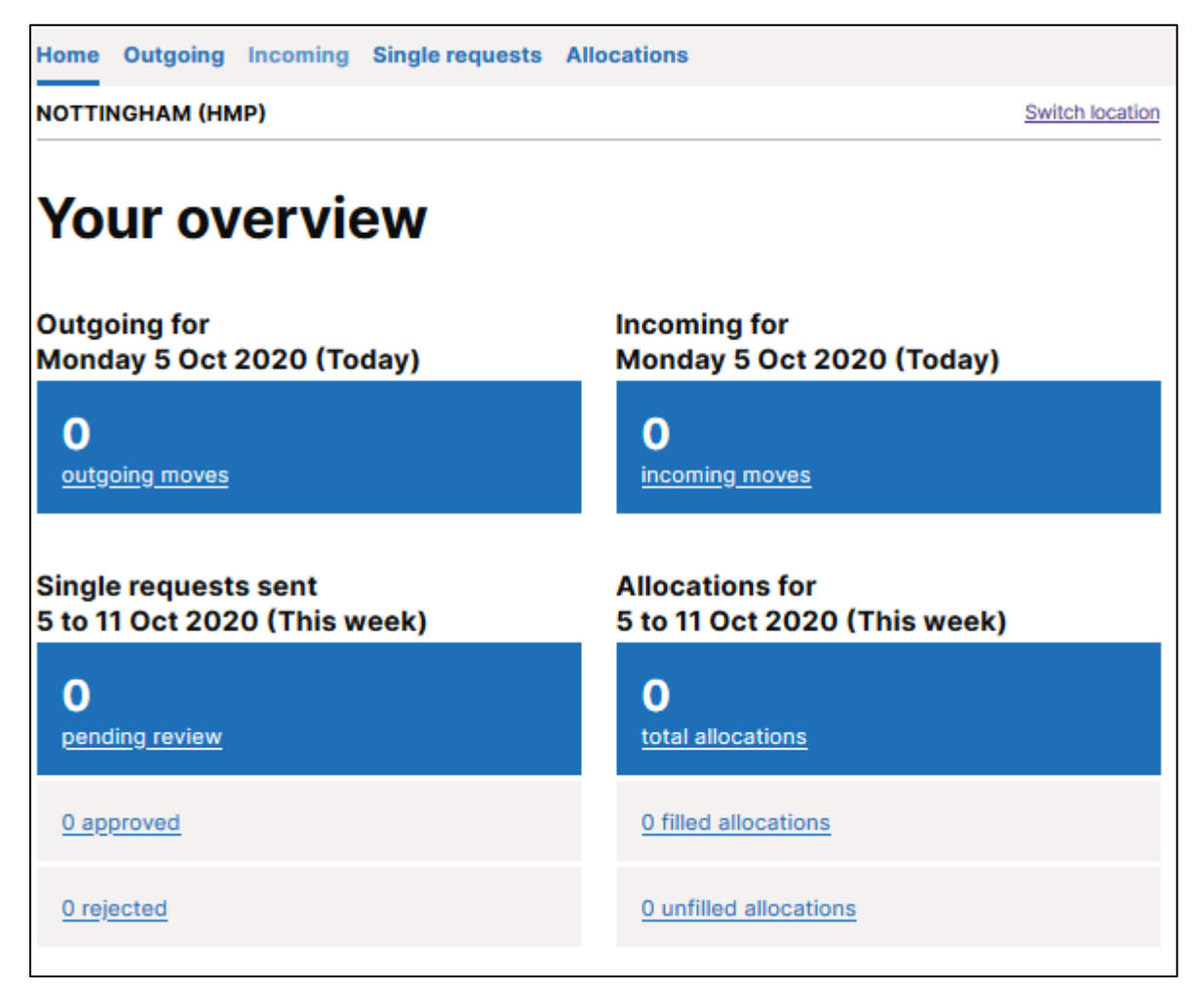

## <span id="page-8-0"></span>**3.2. Viewing Outgoing moves on the dashboard**

You will see moves and their details displayed on the BaSM platform dashboard.

To note:

- prisoner moves are ordered by destination;
- for each destination, the latest created move is displayed on top of the list;
- the status of the move is displayed on the right side of the screen;
- you can print moves by selecting **Print moves** at the top right of the screen;
- you can export moves to a CSV spreadsheet by selecting **Download moves** at the top right of the screen if you wish to share the moves with additional parties.

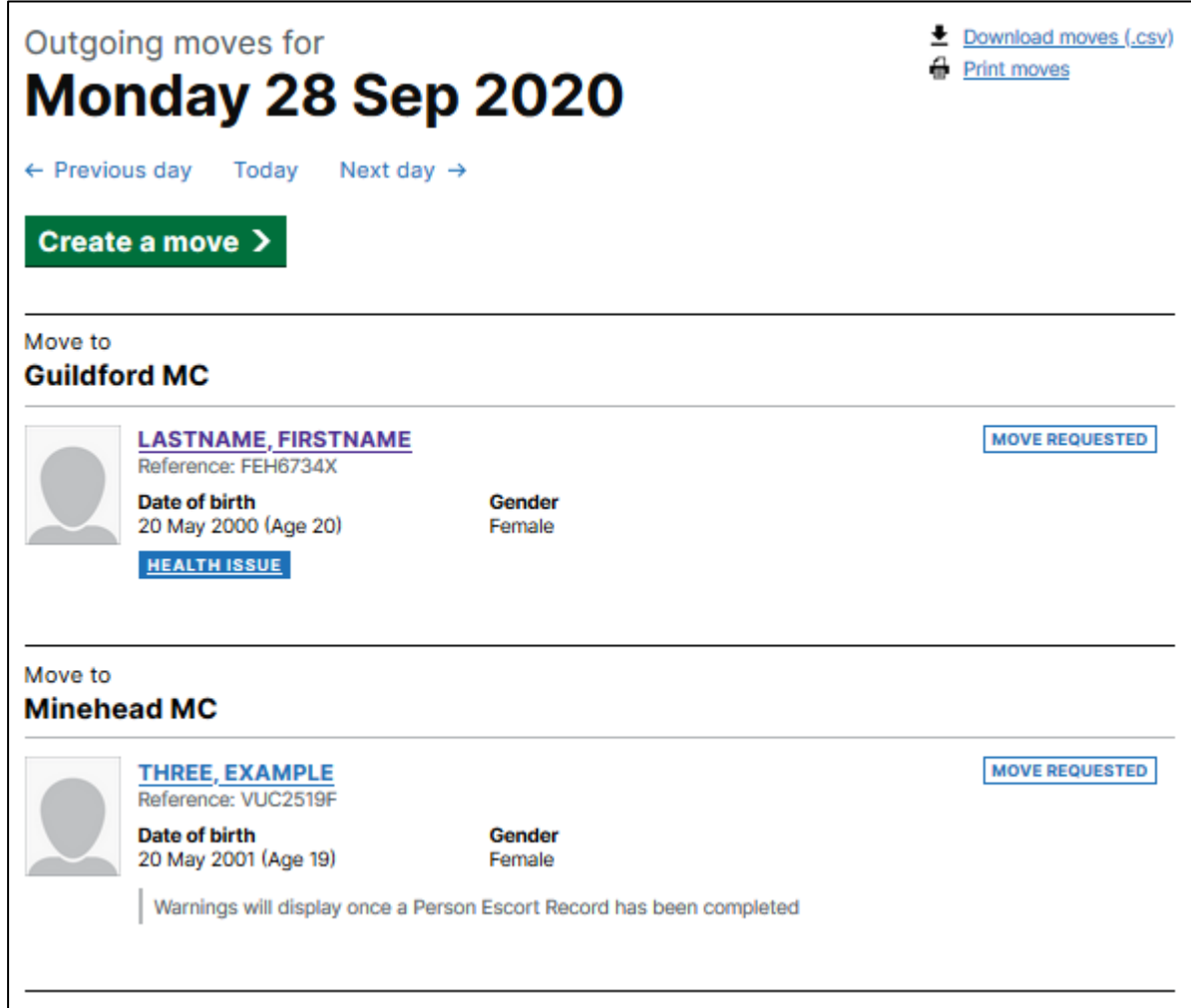

## <span id="page-9-0"></span>**3.3. Viewing Incoming moves on the dashboard**

You can see approved Incoming moves to your prison for any given day from the Incoming screen.

To note:

- prisoner moves are ordered by destination;
- for each destination, the latest created move is displayed on top of the list;
- the status of the move is displayed on the right side of the screen;
- you can print moves by selecting **Print moves** at the top right of the screen;
- you can also download moves to a CSV by selecting the **Download moves** link.

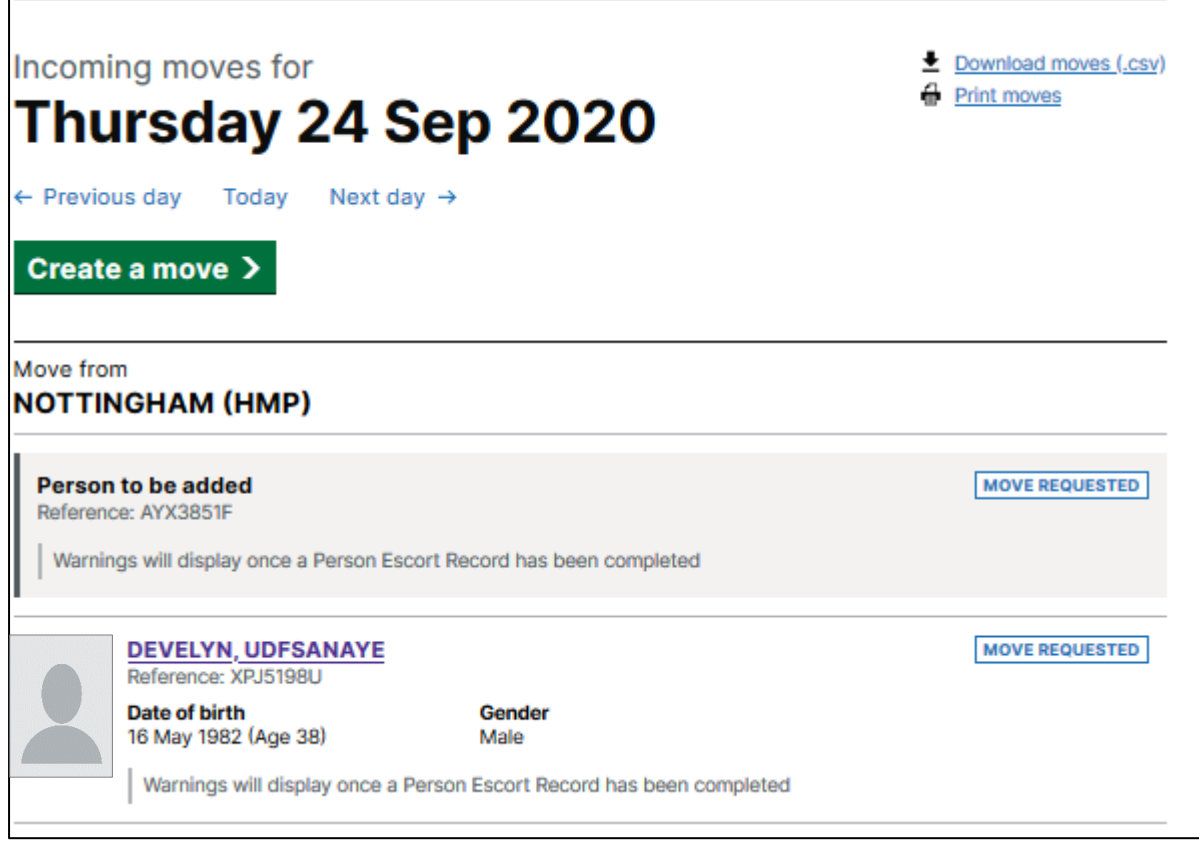

## <span id="page-10-0"></span>**3.4. Viewing an individual's move**

By clicking on the name of the person displayed on the dashboard or alert flag you will be taken to the person profile page. You will also be able to view the person's move details.

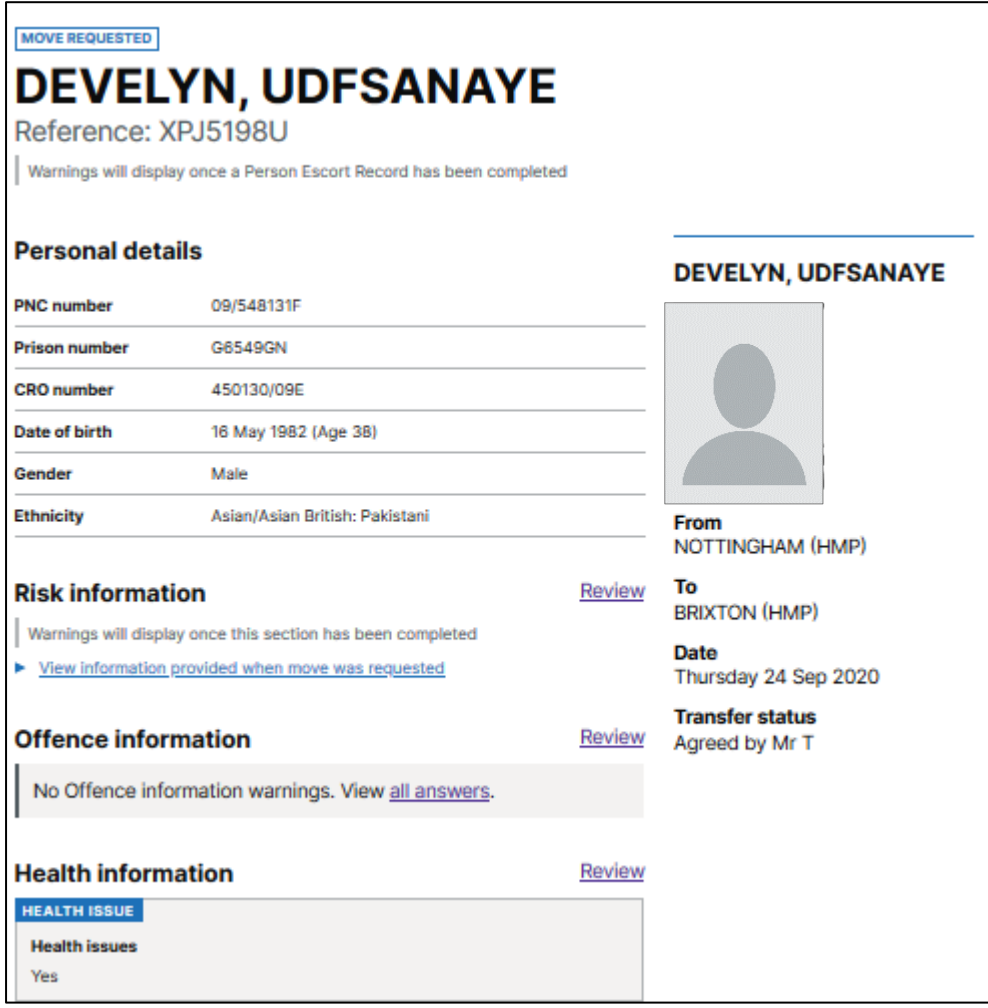

## <span id="page-11-0"></span>**4. Creating a single request to court**

## <span id="page-11-1"></span>**4.1. Creating a move**

You can create a move from the **Outgoing** or **Single requests** dashboard.

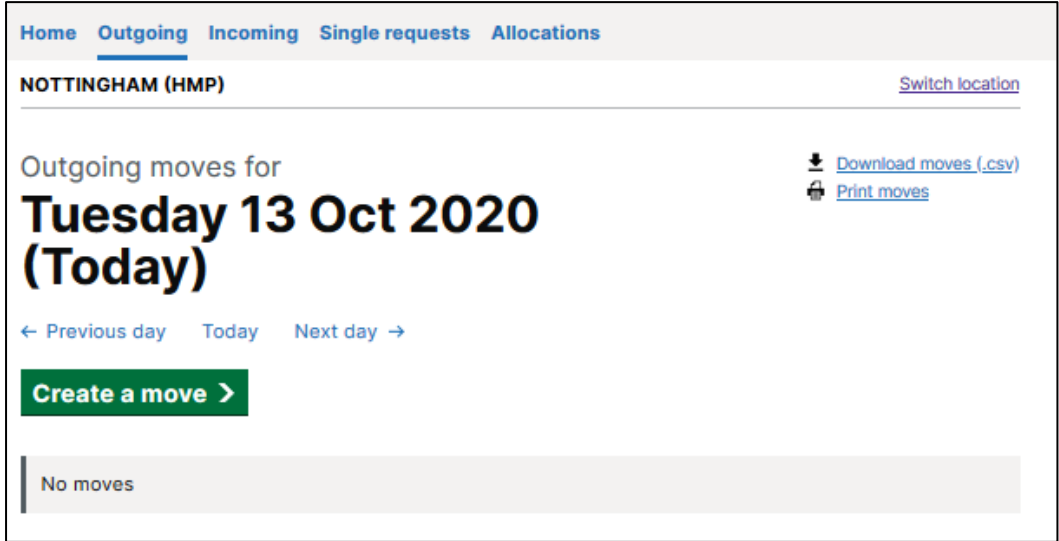

**If court movements are not added to BaSM, suppliers will not be able to view the move. All court movements in the NOMIS diary for the following day need to be added to the BaSM platform the day prior by 8.00pm.** 

## <span id="page-11-2"></span>**4.2. Who is being moved?**

- Click on Create a move to start creating a request;
- Enter the Prison number of the person you want to move; click **Search**;
- A verification page with image(s) and details of the person(s) with the Prison number is displayed; this is in line with information on NOMIS;
- Select the person you want to move then click the **Continue** button.

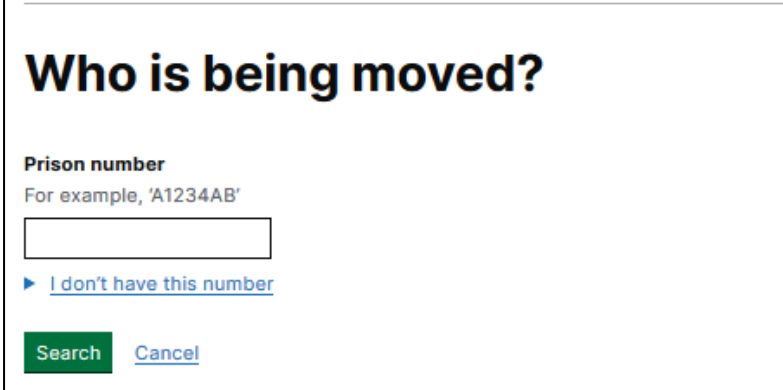

## <span id="page-12-0"></span>**4.3. Where is this person moving?**

Select the Move to locations for where you are moving the person.

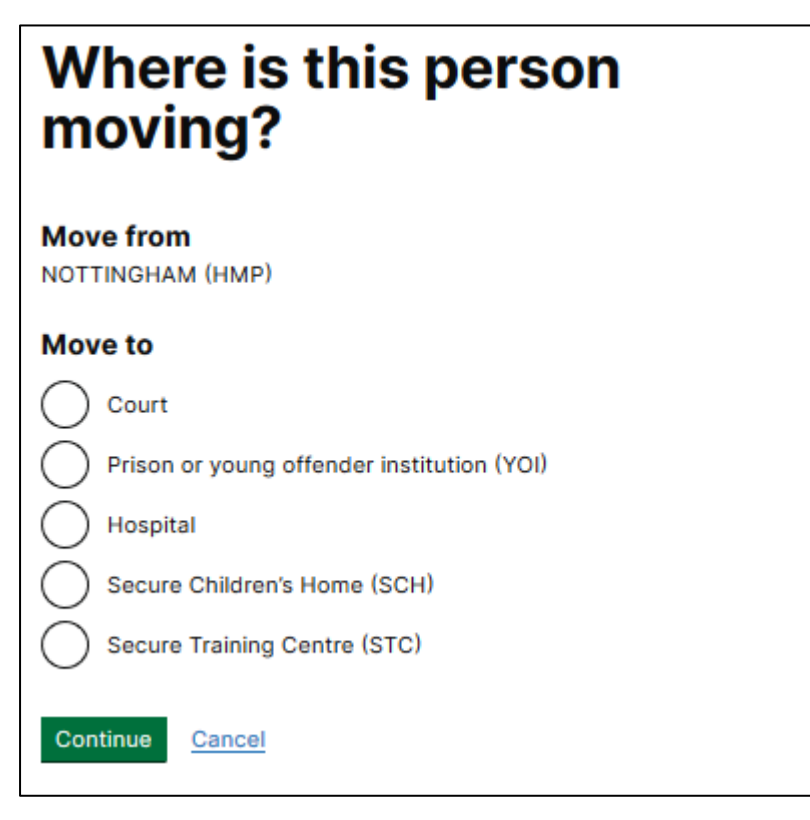

## <span id="page-12-1"></span>**4.4. When is this person moving?**

Select when the person is required to move.

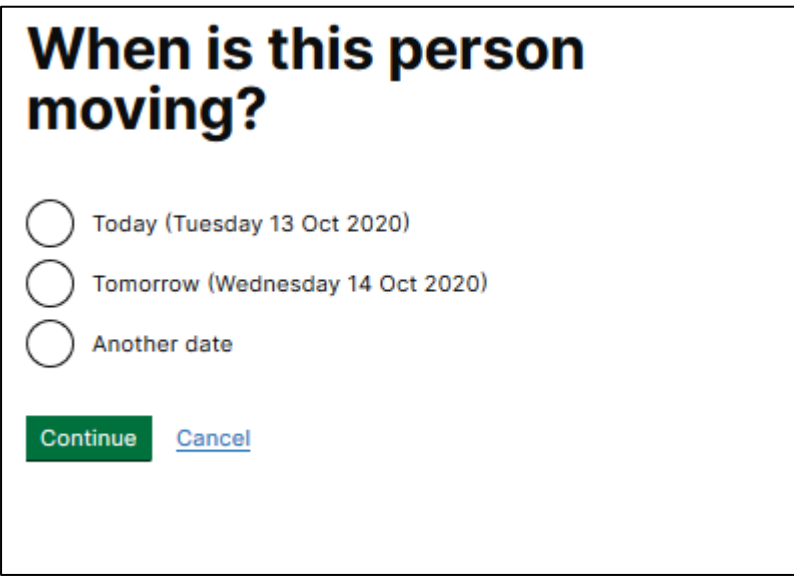

## <span id="page-13-0"></span>**4.5. Is this move associated with a court case?**

If you would like BaSM to automatically create a NOMIS diary court movement linked to an active NOMIS court case, select Yes. Active court cases in NOMIS will be returned. Enter the hearing time and any relevant details.

If the move has already been added to the NOMIS diary, select No. This will still enable you to proceed and book the prison to court request with the PECS supplier.

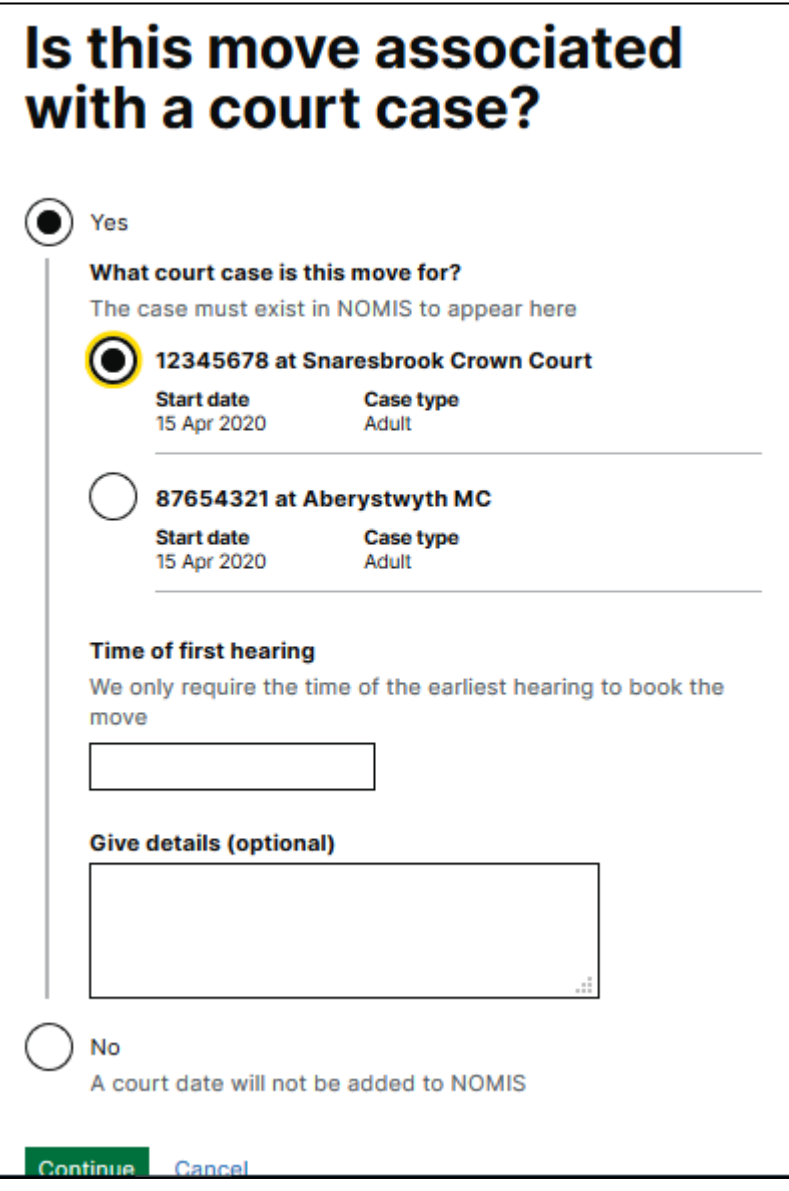

## <span id="page-14-0"></span>**4.6. Risk information**

The next step is to review the **Risk information** for the person you want to move and confirm the Release status information. Relevant information from NOMIS will be displayed to assist in the determination. Click **Continue** once completed.

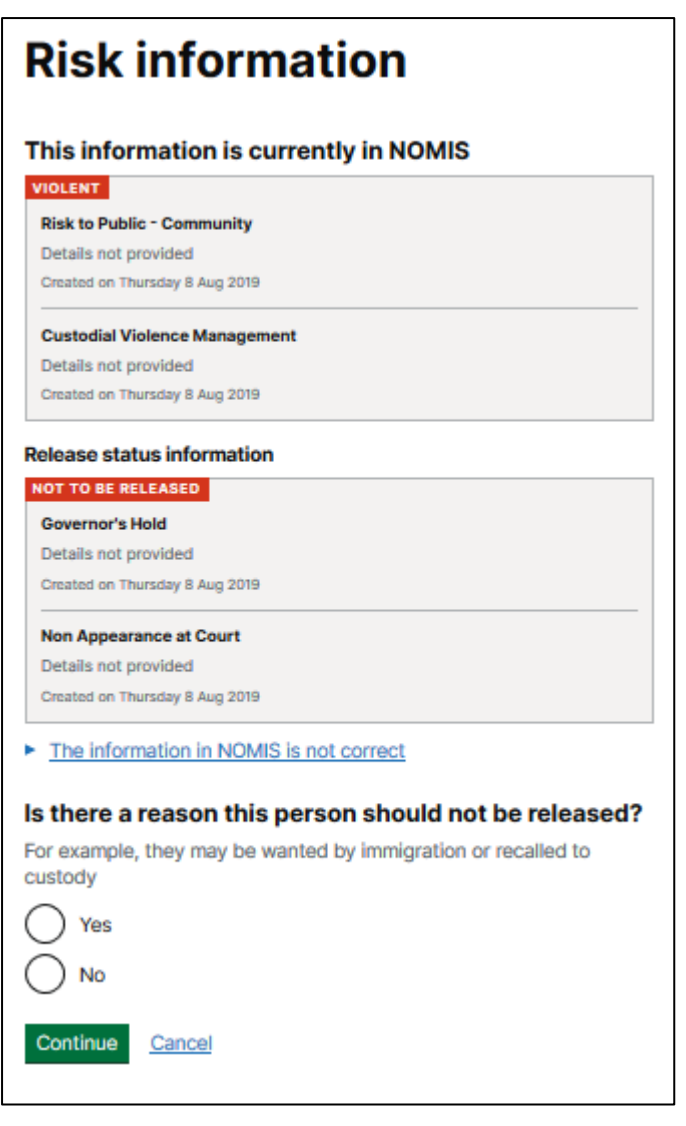

## <span id="page-15-0"></span>**4.7. Special vehicle**

Select whether or not a special vehicle is required. Relevant information from NOMIS will be displayed to assist in the determination. If yes, add any additional relevant information for the supplier then click **Request move.**

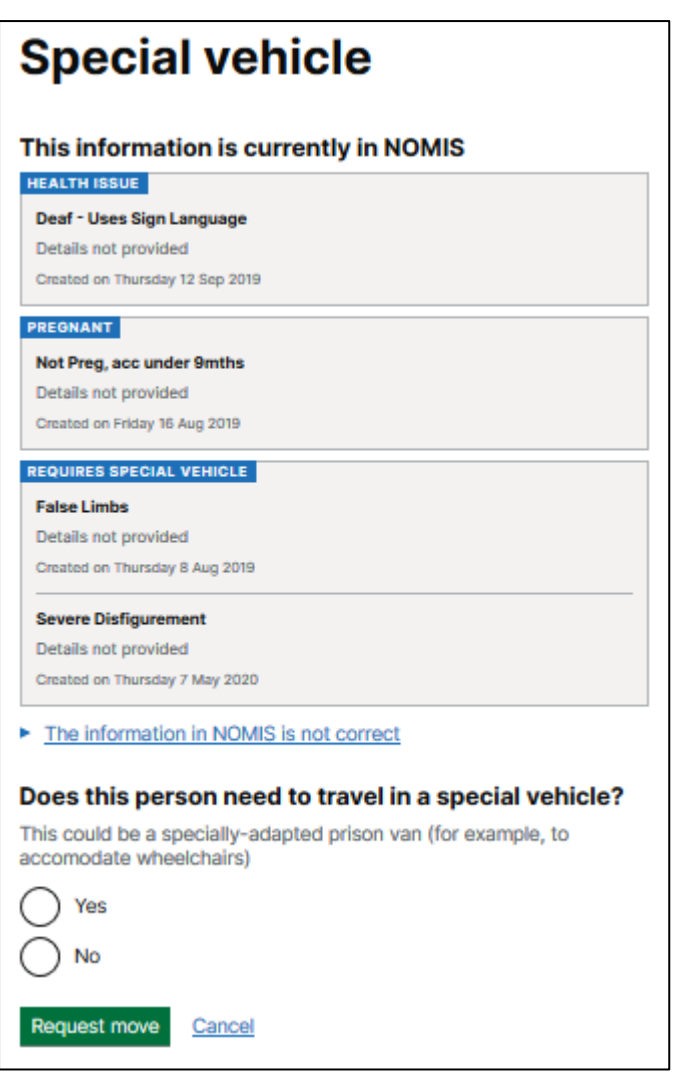

## <span id="page-16-0"></span>**4.8. Changing/cancelling prisoner moves**

If you decide to make changes or cancel a move:

- access the person profile page of the move you want to change or cancel;
- click on the **Cancel this move** link at the bottom of the page;
- select your reason for cancelling the move and add details if required;
- update NOMIS as required.

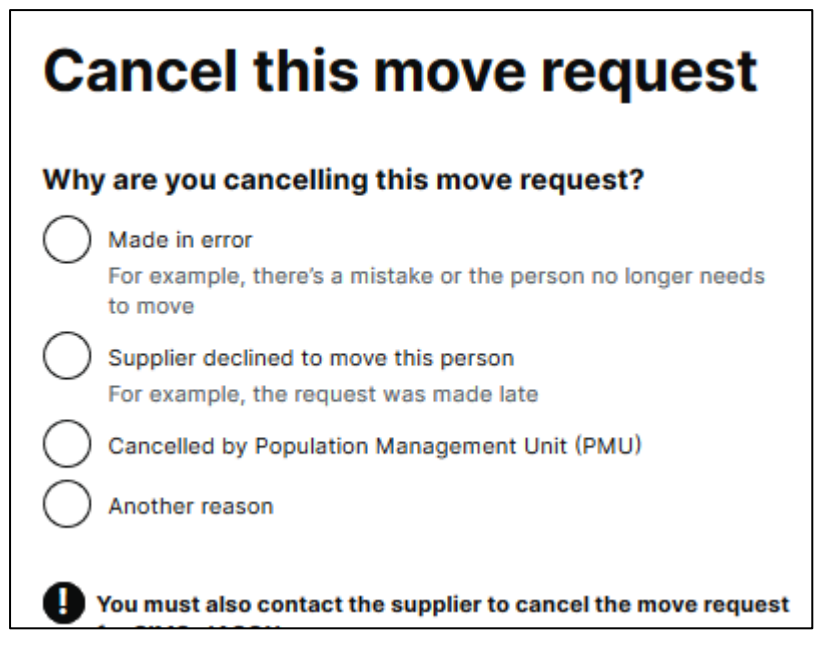

**Note:** Changes can only be made to moves that are yet to take place.

**If you cancel or change a move in BaSM linked to the NOMIS diary, you need to update the NOMIS diary manually.**

## <span id="page-17-0"></span>**5. Inter Prison Transfers (IPT) - creating Single requests**

To propose an individual transfer request with PMU you will need to have the **PECS OCA Officer** role in addition to the **PECS Prison** role.

Using BaSM replaces the previous method i.e. intranet form emailed to PMU. The previous form should only be used if BaSM be unavailable and you have been advised to do so.

## <span id="page-17-1"></span>**5.1. Making a Single request**

The Single requests dashboard will show your requests and their current status. Suppliers will not act on a proposed move until it has been approved by PMU. By selecting the filter, you can see proposed moves that are **pending review, approved, rejected or cancelled**.

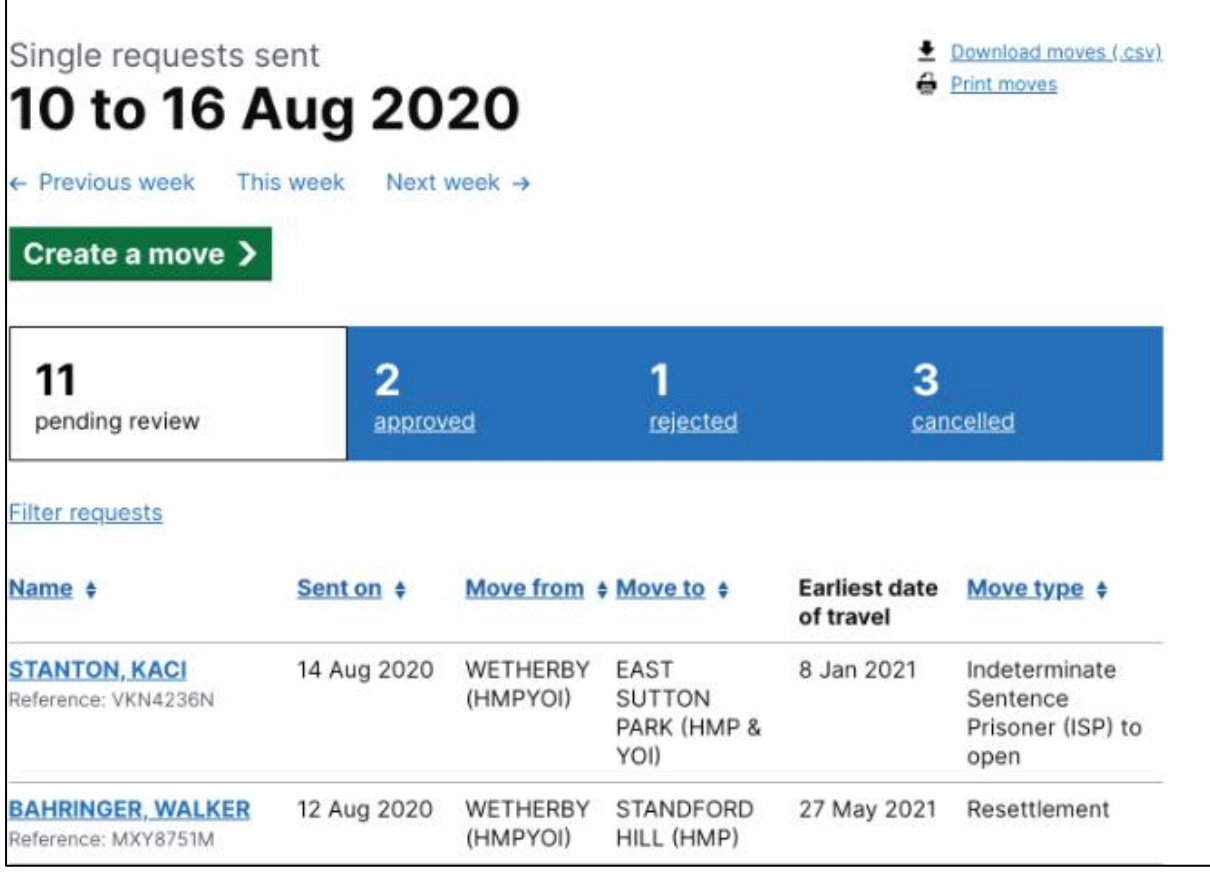

To propose a move:

- select **Create a move**;
- enter the **Prison number;** if you do not have the Prison number, you will be unable to request the move;
- enter the receiving prison on the **Where is this person moving to?** screen;
- enter the **Earliest date of travel** and whether there is a date that the move has to be completed by;
- select the appropriate **Reason for move**;

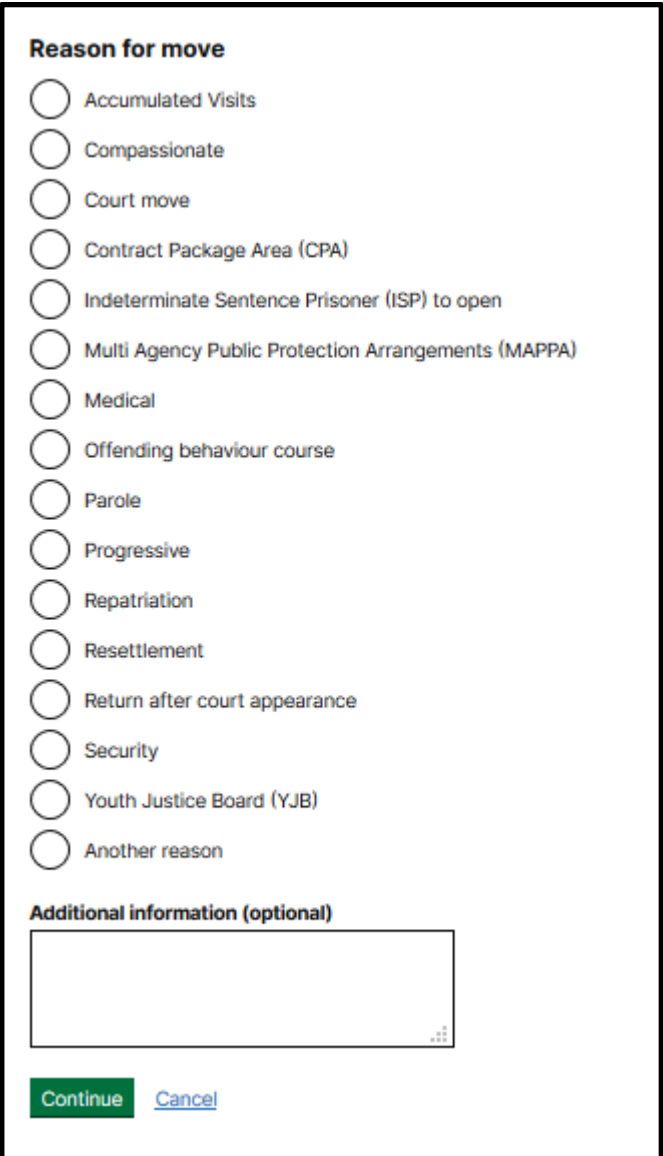

- confirm whether the move has been agreed with the receiving prison;
- confirm whether a special vehicle is required.

The move is now sent for review to Population Management Unit.

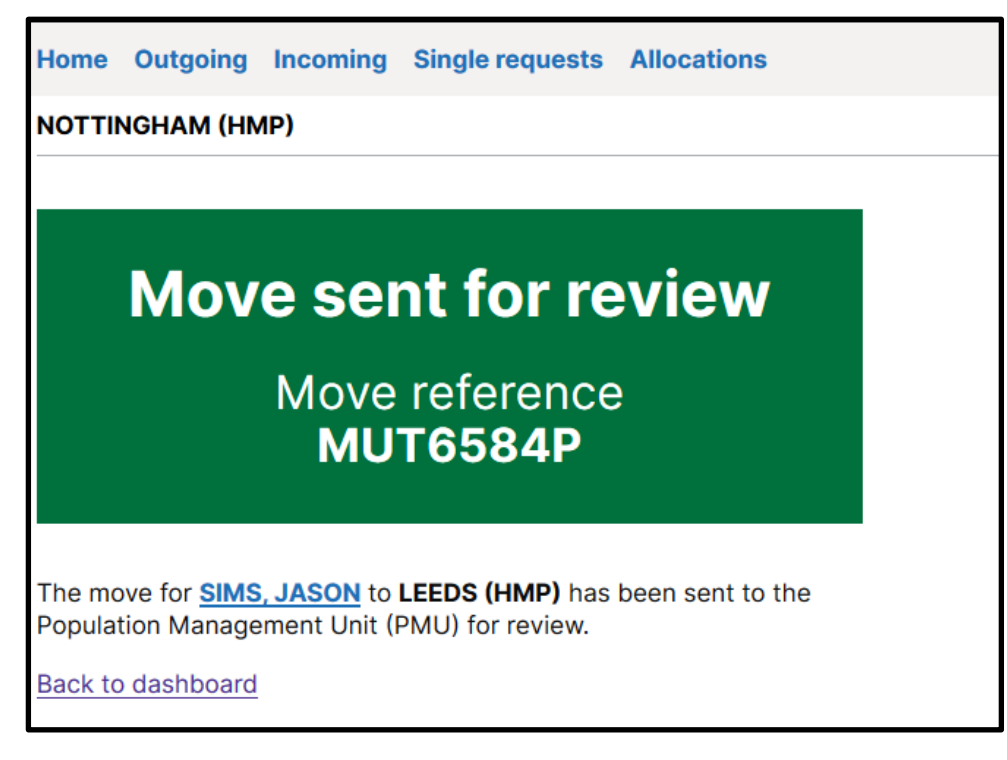

Once submitted, PMU will review and either approve or reject the request. **Once approved, the move will be confirmed with the PECS supplier.**

**Currently you are unable to add IPTs direct to NOMIS diary from BaSM. You will need to manually add any approved moves to the NOMIS diary. If a request is altered, you will need to update NOMIS manually.**

## <span id="page-20-0"></span>**5.2. Review a submitted Single request**

To review the details entered on a Single request, select the name of the person from the Single request dashboard and you will be able to review the status and profile of the individual.

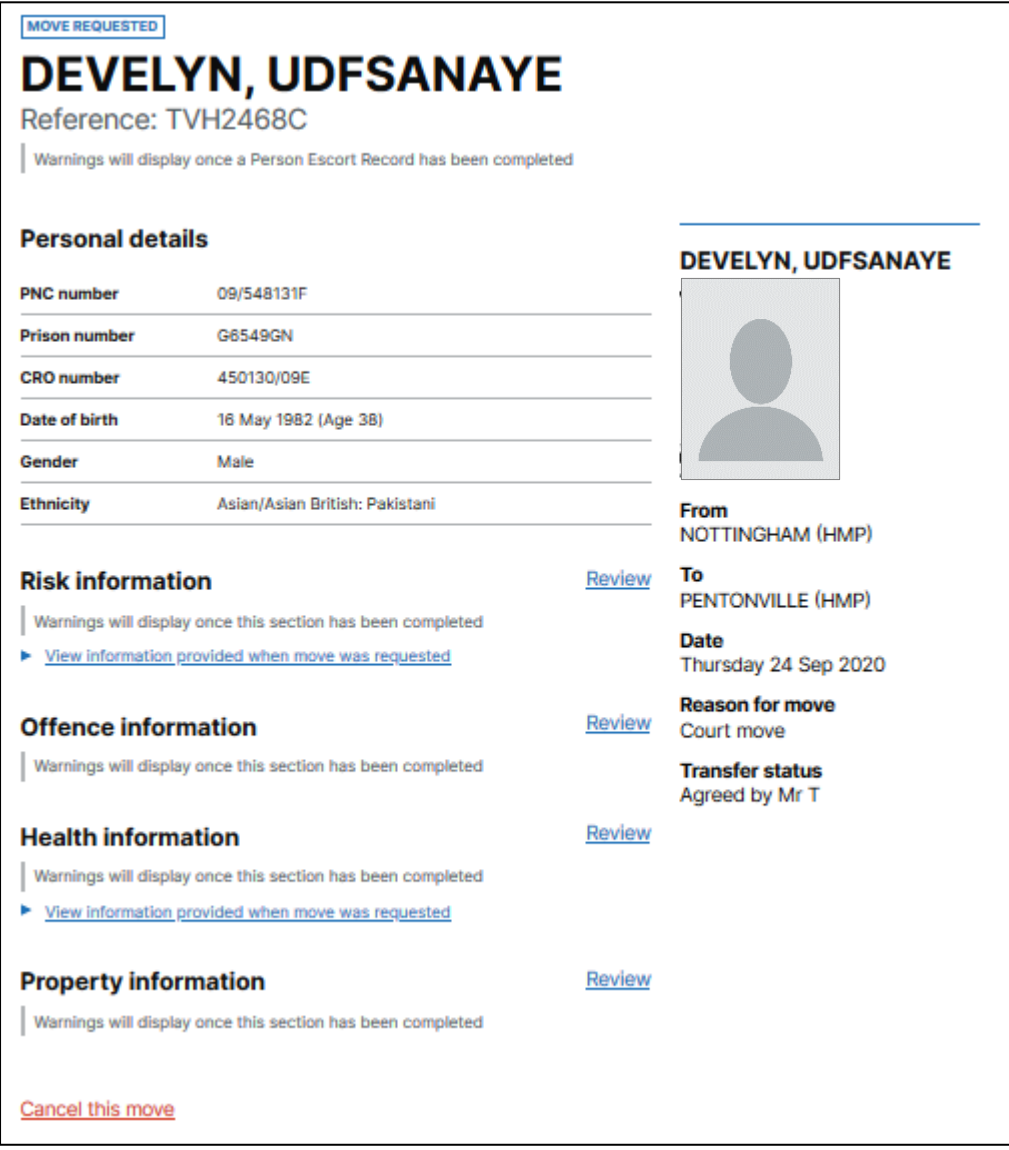

## <span id="page-20-1"></span>**5.3. Editing a Single request**

To edit a Single request that is Pending review, please contact PMU. They will reject the original request and you must re-enter the request for approval once cancelled.

If the move has already been approved, you can cancel the move via the Outgoing dashboard and re-enter it. **It is recommended you contact PMU prior to this.**

## <span id="page-21-0"></span>**5.4. Cancelling a Single request**

To cancel a Single request that has not been approved, contact PMU. If the move has been approved, you can cancel the move via the Outgoing dashboard although **you must contact PMU prior to this**.

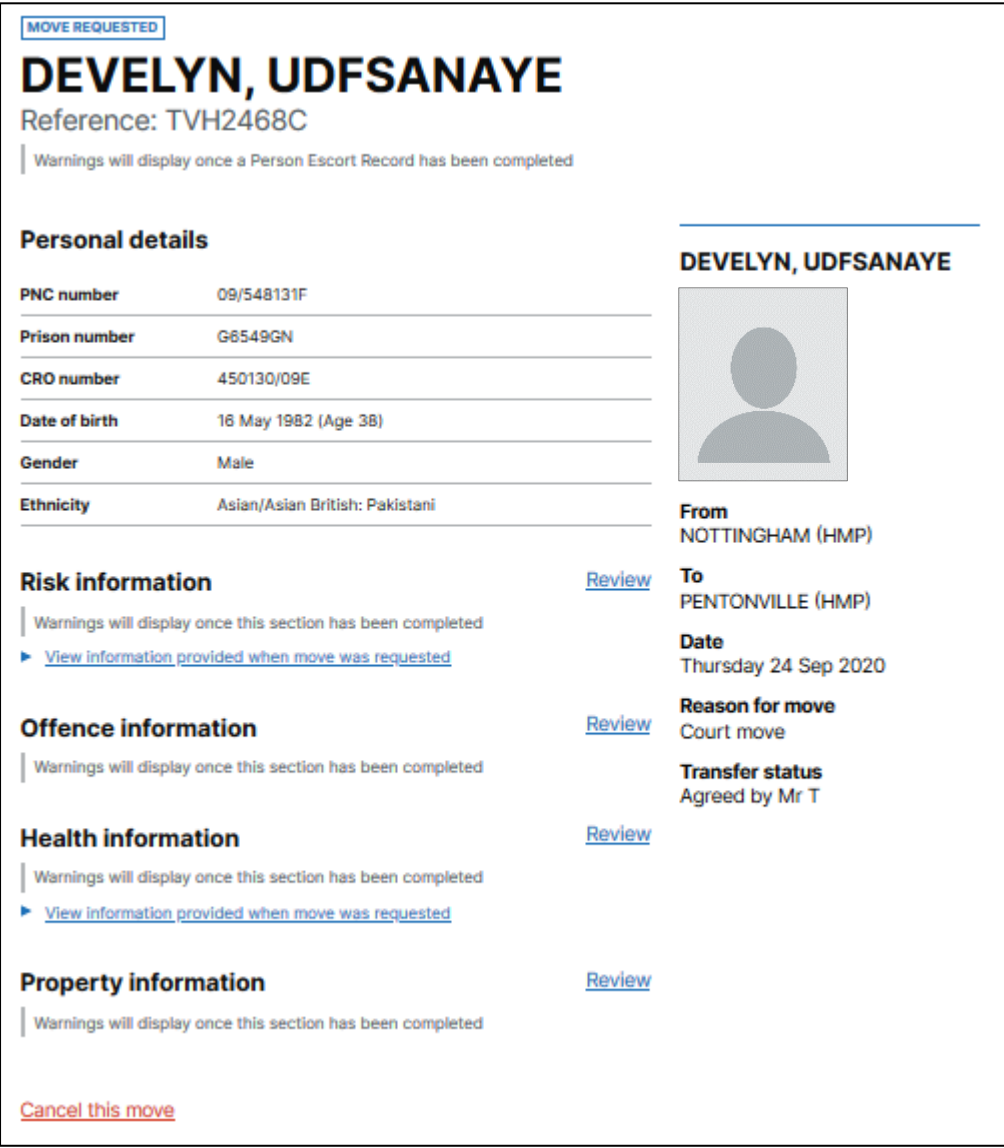

## **Cancel this move request**

### Why are you cancelling this move request? ) Made in error For example, there's a mistake or the person no longer needs to move ) Supplier declined to move this person ( For example, the request was made late Cancelled by Population Management Unit (PMU) Another reason C Confirm cancellation

## <span id="page-22-0"></span>**6. Inter Prison Transfers (IPT) - fulfilling Allocation requests**

To allocate individuals to an Allocation request from PMU you will need to have the **PECS OCA Officer** role in addition to the PECS Prison role.

Please note, you cannot create an Allocation. This is a function of PMU. If you have a group of prisoners which require moving to another prison (e.g. training course), please contact PMU to generate an Allocation request.

### <span id="page-22-1"></span>**6.1. Completing an Allocation request**

The Allocations dashboard will show your requests and their current status.

By selecting the filter, you can see **total allocations, filled allocations** and **unfilled allocations.**

**PECS suppliers treat all allocation requests as approved from the time they are created by PMU**.

**Once an Allocation is created by PMU, it will also appear in the Outgoing dashboard showing unnamed persons against it until individuals are assigned to the Allocation.**

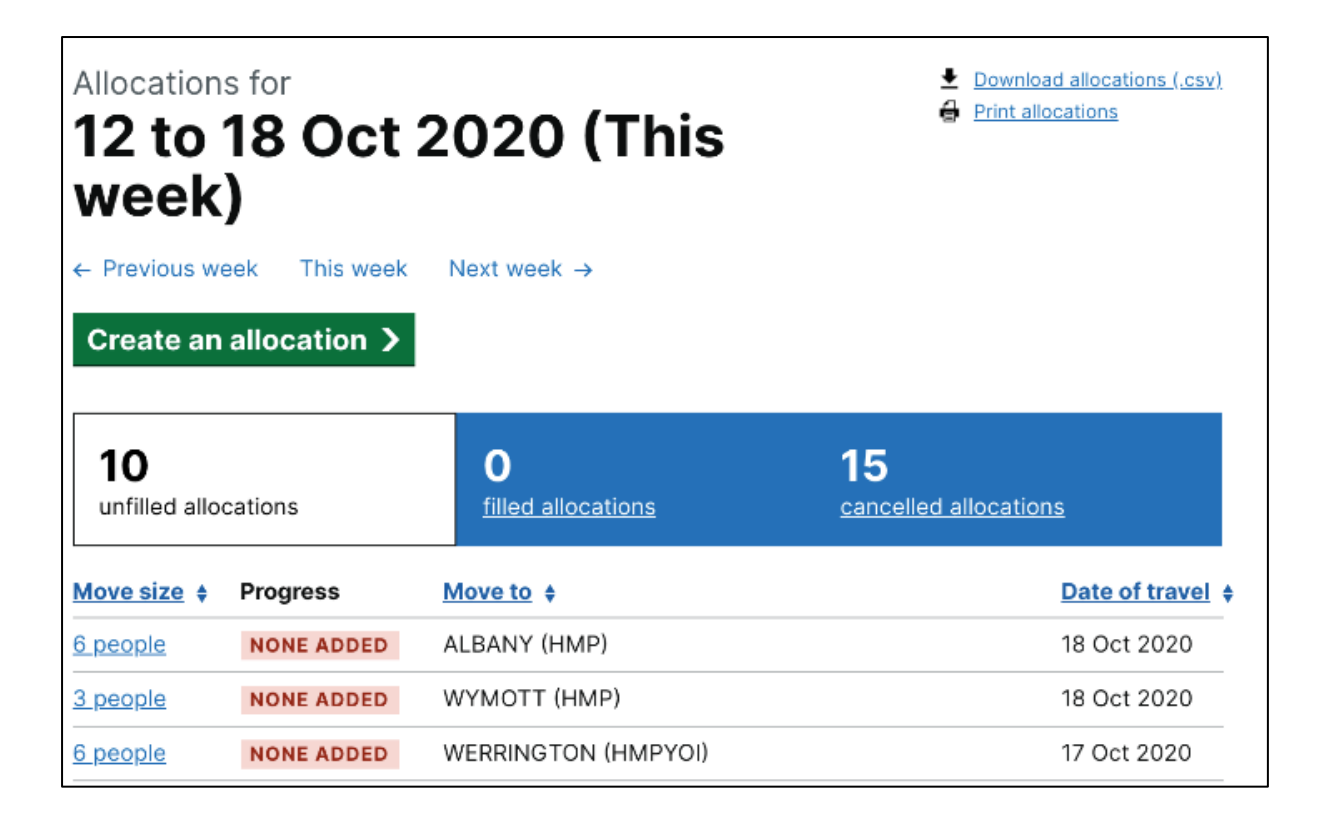

To fill an allocation:

• select the link under the **Move size** header, which will take you to the **Criteria** for allocation set by PMU;

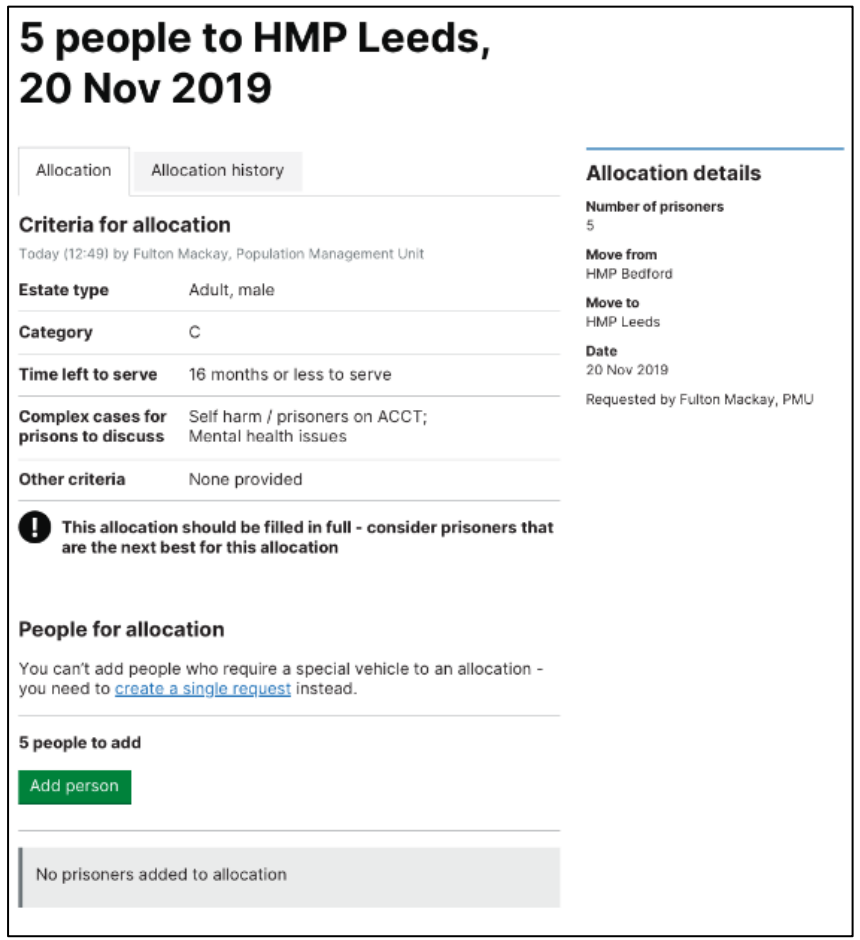

- select **Add person;**
- enter the **Prison number** of the individual you want to add to the Allocation; if you do not have the prison number, you will be unable to add the individual to the Allocation;
- complete **Has this move been agreed with the receiving prison?;**

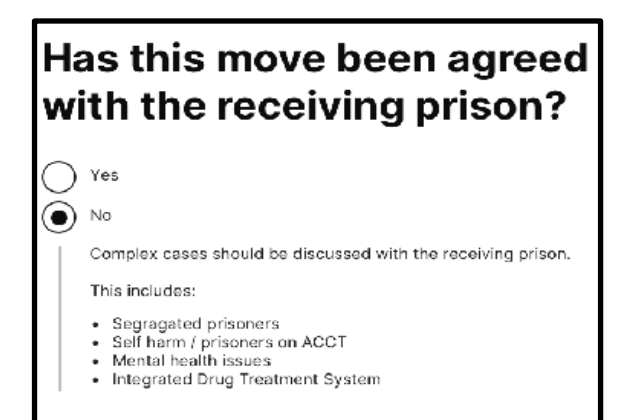

**For complex case prisoners, you should seek to confirm these with the receiving prison before adding the individual to the Allocation.**

- confirm whether a Special vehicle is required; if a Special vehicle is required, you will be unable to add them to the Allocation and you should consider submitting a Single request;
- once you reach the confirmation page either select **Add another person to this allocation** or **Return to the dashboard** to continue (as per below).

**Currently BaSM does not support automatically adding transfers in the NOMIS diary. You will need to manually add any approved moves to the NOMIS diary. If a request is altered, you will need to update NOMIS manually.**

## <span id="page-24-0"></span>**6.2. Reviewing an Allocation request**

To review an allocation request, select the request from the dashboard. You will be able to see if the request has been filled or if you still need to add people.

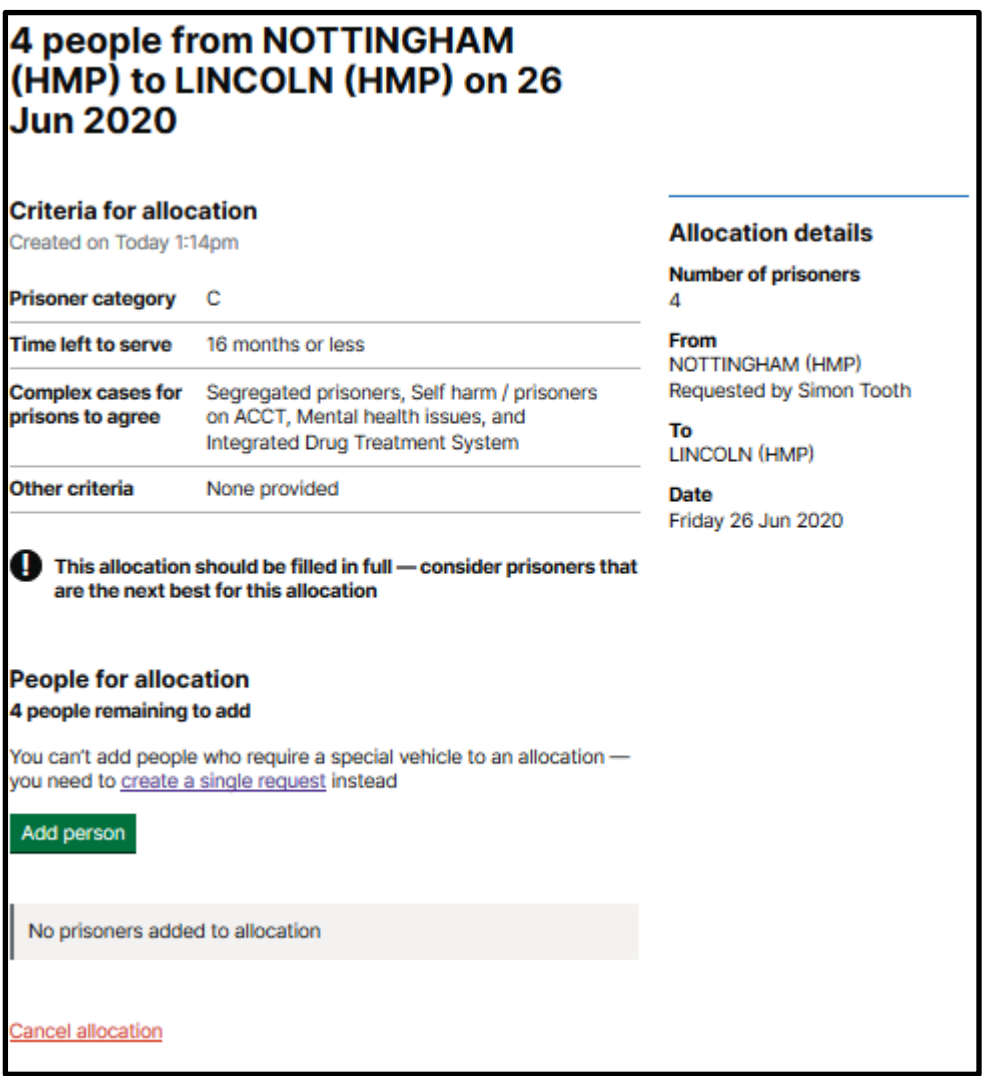

## <span id="page-25-0"></span>**6.3. Editing an Allocation request**

You will be able to remove individuals from the allocation request from the review page by selecting the **Remove** button next to the individual.

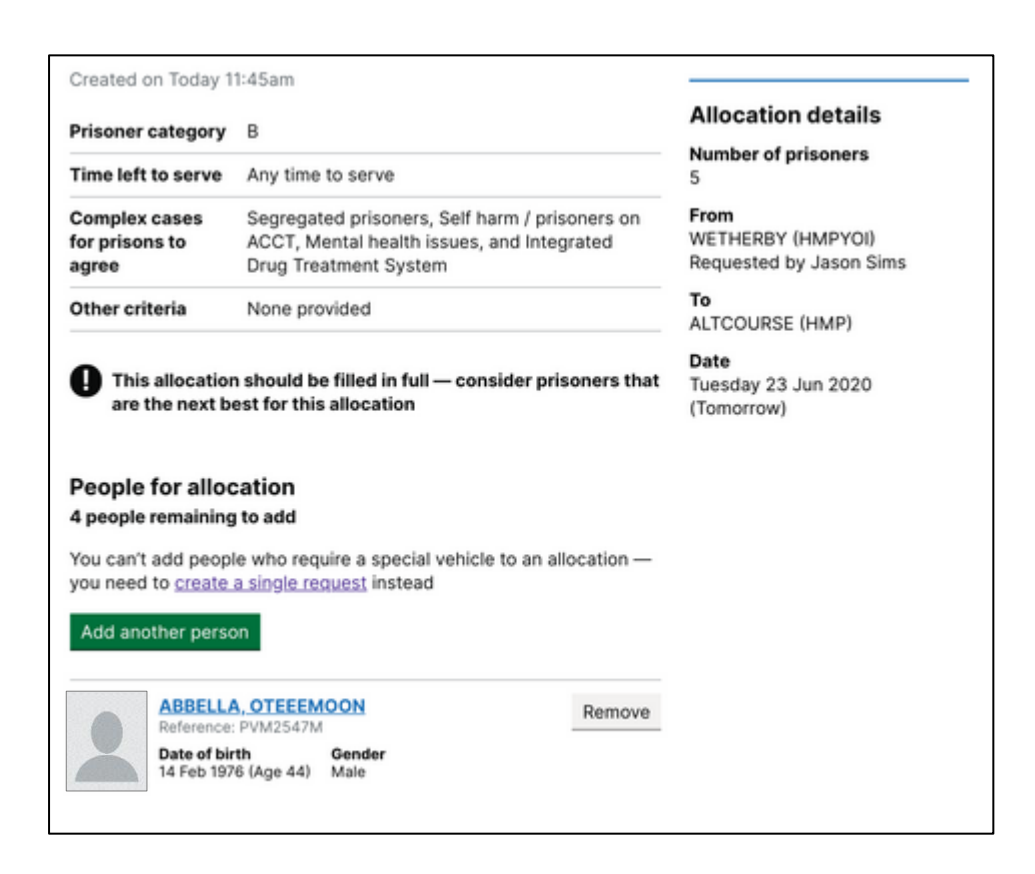

If you are not able to fill the request in full you should contact PMU, who are able to reduce the number of individuals on an Allocation.

If the date of the Allocation needs to be changed, contact PMU who will cancel the Allocation request and submit a new request.

## <span id="page-26-0"></span>**6.4. Cancelling an Allocation request**

Contact PMU if an allocation request needs to be cancelled to discuss.

Any Allocations that PMU have cancelled will be displayed in the Cancelled Allocations filter

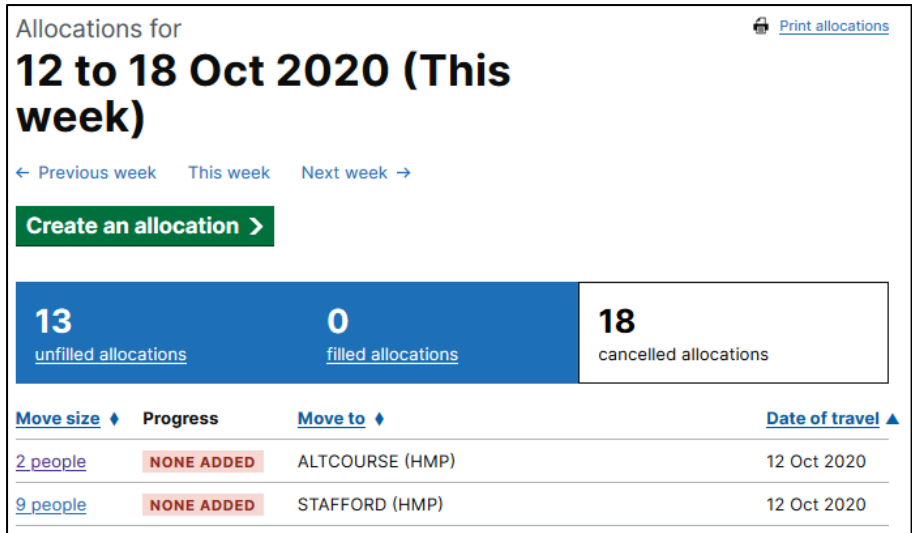

## <span id="page-27-0"></span>**7. Digital Person Escort Record (dPER)**

A dPER must be completed for all prisoners going on an external escort movement to any destination, in line with PSO 1025. If you have any queries on the policy, please contact [SOCT.Procedure@justice.gov.uk](mailto:SOCT.Procedure@justice.gov.uk)

To start a dPER linked to a PECS supplier move, you will need to have the **PECS PER Author** role.

**PERs for non-PECS supplier moves are not currently supported within the BaSM platform, therefore you will continue to complete paper PERs for these moves.**

## <span id="page-27-1"></span>**7.1. Starting a dPER**

After selecting a person from the Outgoing dashboard, you will see their profile page.

If you have not started the dPER at all, you will have the option to **Start Person Escort Record.**

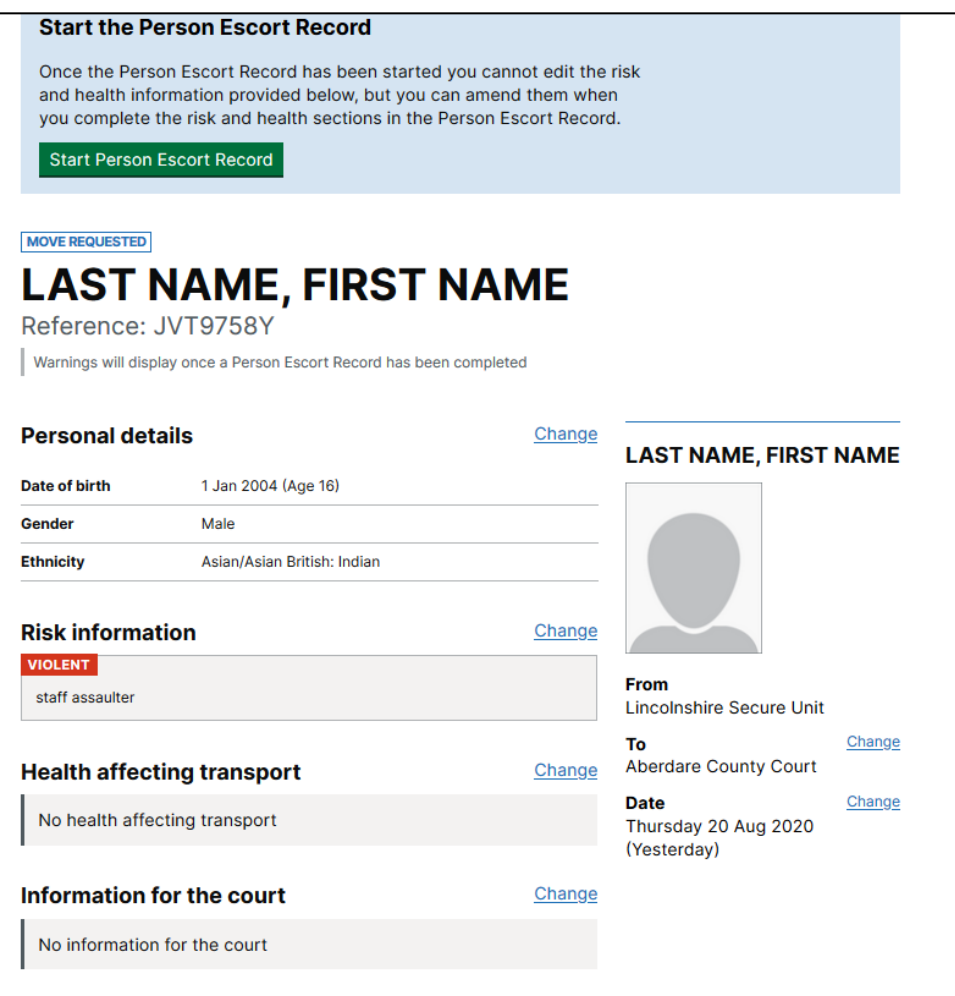

Once you have clicked on **Start Person Escort Record**, you will see the following sections of the dPER:

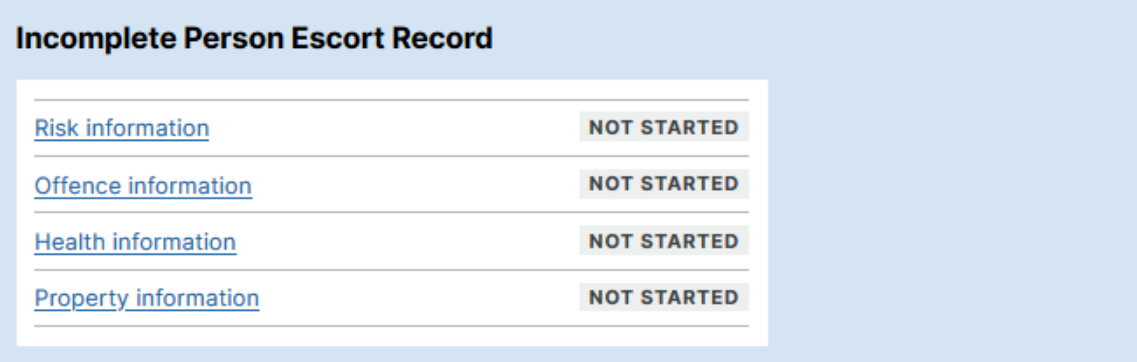

If the dPER has already been started, you will see the various sections of the dPER and the completion status. All sections need to be completed before the handover to the PECS supplier can take place.

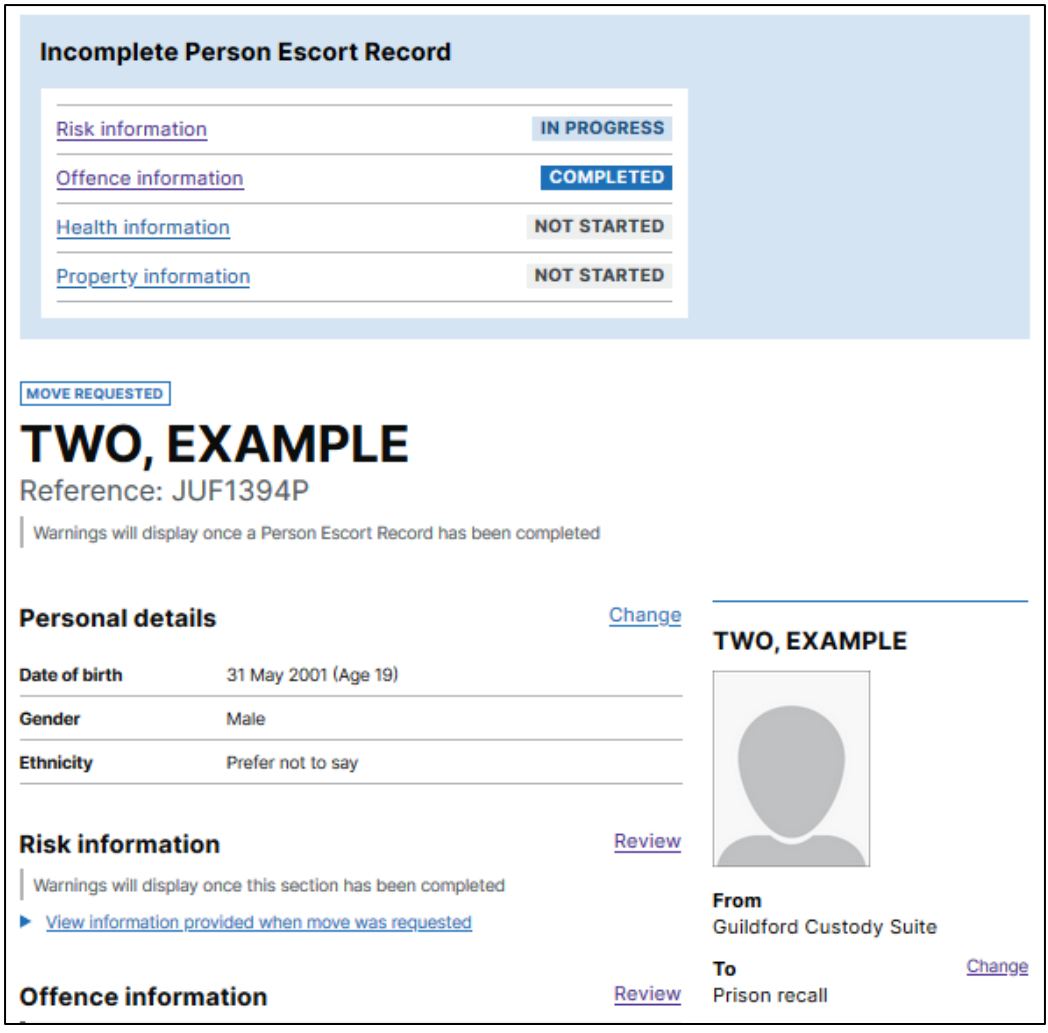

## <span id="page-29-0"></span>**7.2. Pre-filled information from a previous dPER**

The dPER will show information from previously completed dPERs and will display the date and time of when the information was previously entered.

Some answers on this page need to be reviewed. They are from the last Person Escort Record confirmed on Wednesday 4 Nov 2020 (Yesterday) at 9:58am.

The system will prompt the user to review the information against each relevant question and staff must confirm and update the details accordingly to ensure that it is up to date and accurate.

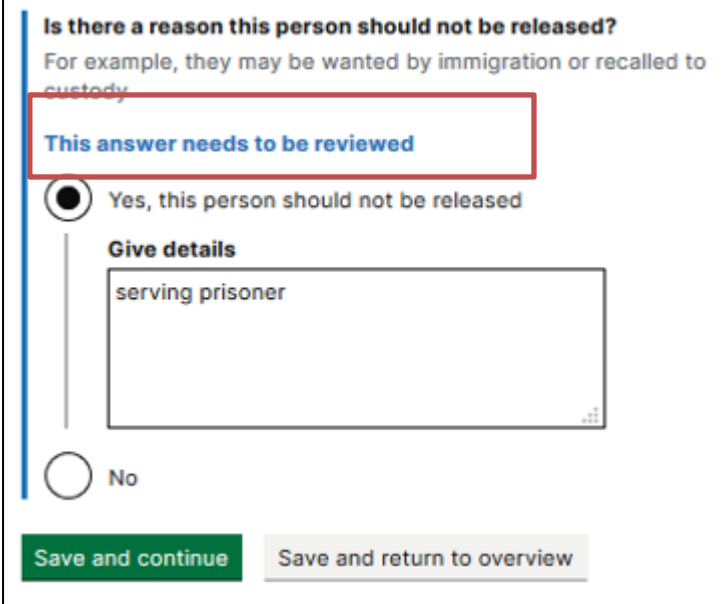

Certain questions within the PER will not be pre-filled from a previous PER. These are questions which are most likely to have changed since a previous move, for example, do they need to take any medication whilst moving, are they travelling with child, how recently did self-harm occur, property being moved.

## <span id="page-29-1"></span>**7.3. Information integrated into the dPER from NOMIS**

Where an individual has an active NOMIS alerts, reasonable adjustments or personal care needs, these will also be integrated and displayed on the PER from NOMIS. The following structured information will be displayed on the PER.

- **Alerts -** Alerts that are currently active will map to questions in the risk and offences sections.
- **Personal care needs**  Personal care needs that have not reached their end date and have a status of 'on' will be displayed against health and risk questions in the PER.
- **Reasonable adjustments** Reasonable adjustments that have not reached their end date will be displayed primarily against questions in the health section.

The question is required to be answered and any further details provided.

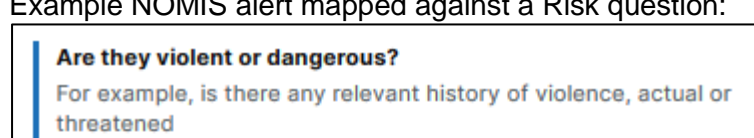

Example NOMIS alert mapped against a Risk question:

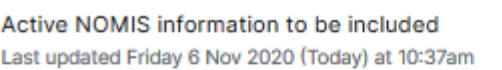

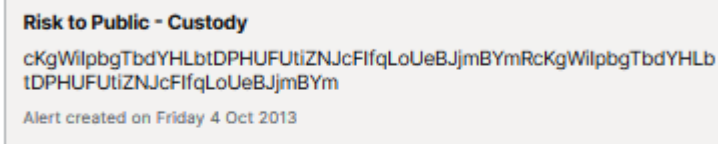

## Violent

ffRmWLiDTZvOKmLaenZOffRmWLiDTZvOKmLaenZO Alert created on Friday 4 Oct 2013 This answer needs to be reviewed (●) Yes **Give details (optional)** 

### Risk to public - XYZ

## <span id="page-30-0"></span>**7.4. Risk Information**

**No** 

To complete the Risk Information section, select the **Risk Information** link from the profile page.

Then complete all the pages:

- **Security;**
- **Hold separately** should this person be held separately?
- **Vulnerable or risk to others;**
- **Self-harm** is there any indications that they might self-harm or attempt suicide and what is their current observation level;
- **Weapons, drugs or concealed items** have they concealed, created or used any restricted items in custody?
- **Any other risks.**

You can **Save and come back later** at the bottom of a page if you need to.

Once you have completed this section, you will be presented with the **Risk information overview** (shown below), with the option to change answers if required.

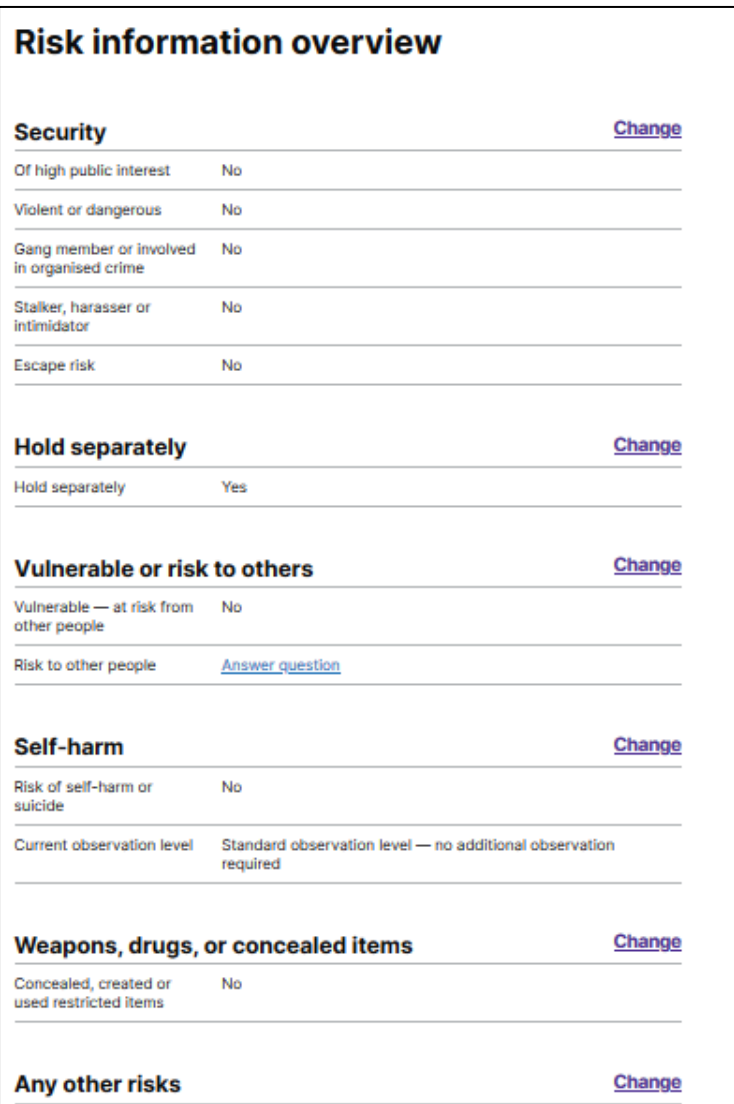

## <span id="page-31-0"></span>**7.5. Offence Information**

To complete the offence details section, select **Offence information** link from the profile page. Then complete the following pages:

- **Release status** is there a reason this person should not be released?
- **Offence history**;
- **Current offences.**

You can **Save and come back later** at the bottom of a page if you need to.

Once you have completed this section, you will be presented with the **Offence information overview** (shown below), with the option to change answers if required.

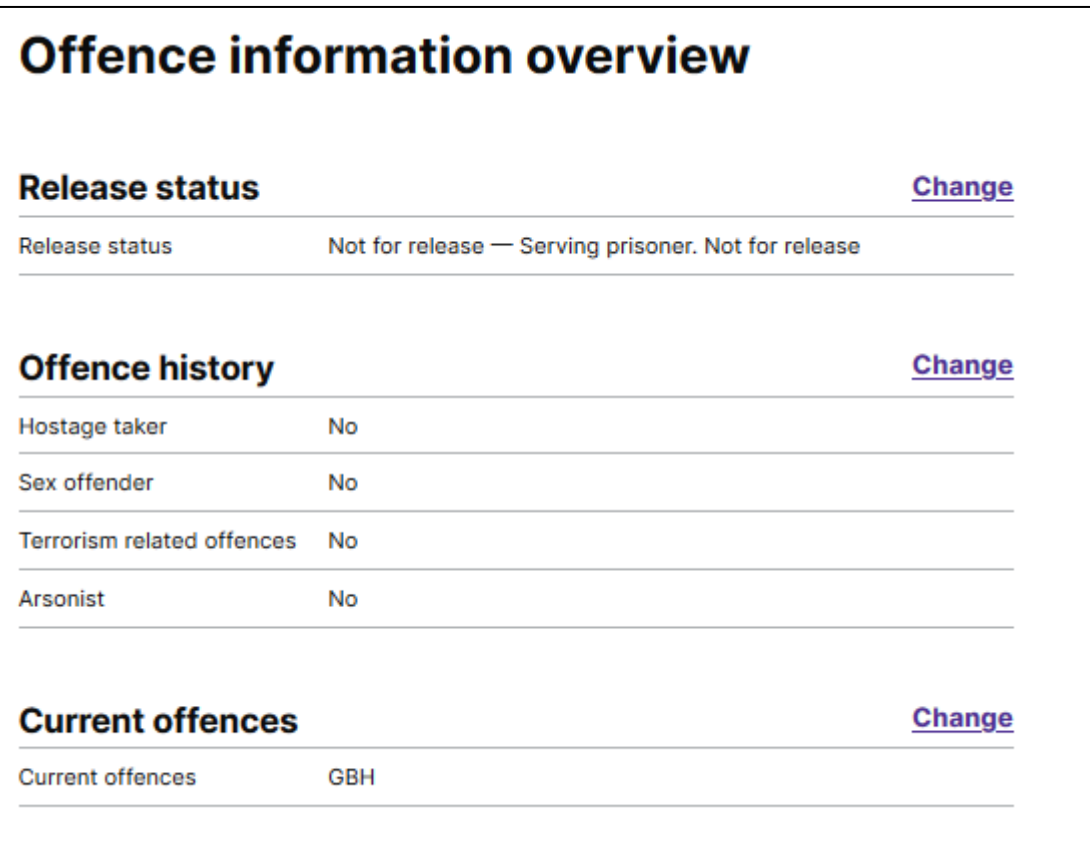

## <span id="page-33-0"></span>**7.6. Health Information**

The Health information section **should be completed by the healthcare staff**.

The healthcare staff will select the **Health information** link from the profile page and complete all the pages:

- **Health concerns** physical or mental health issues, wheelchair user, pregnant;
- **Physical and mental health needs;**
- **Medical care** 
	- $\circ$  Is there any sensitive medical information that needs to be shared with the healthcare staff at the receiving location? If so, this is to be provided outside of the dPER in a sealed envelope during handover.

**To note:** healthcare staff can provide information for medication on the dPER or for **sensitive** medical information through physical documentation. If there are sensitive medical details to be provided, the platform will prompt them of how to provide this and what details to include.

- o Do they need to take any medication whilst moving?
- o Do they need or have they been prescribed any other medication not required while moving?
- **Dependencies** are they experiencing or at risk of withdrawal from alcohol or other addictions that might affect them when they leave custody;
- **Allergies and intolerances** do they have any known special diet or allergies?
- **Personal care;**
- **Special vehicle** is there a reason why this person might need to travel in a specially adapted prison van;
- **Any other health concerns;**
- **Contact details** for someone who can provide more information about the persons health information.

Healthcare staff can **Save and come back later** at the bottom of a page if they need to.

Once healthcare staff have completed the health information questions, they will be presented with the following overview, with the option to change answers if required:

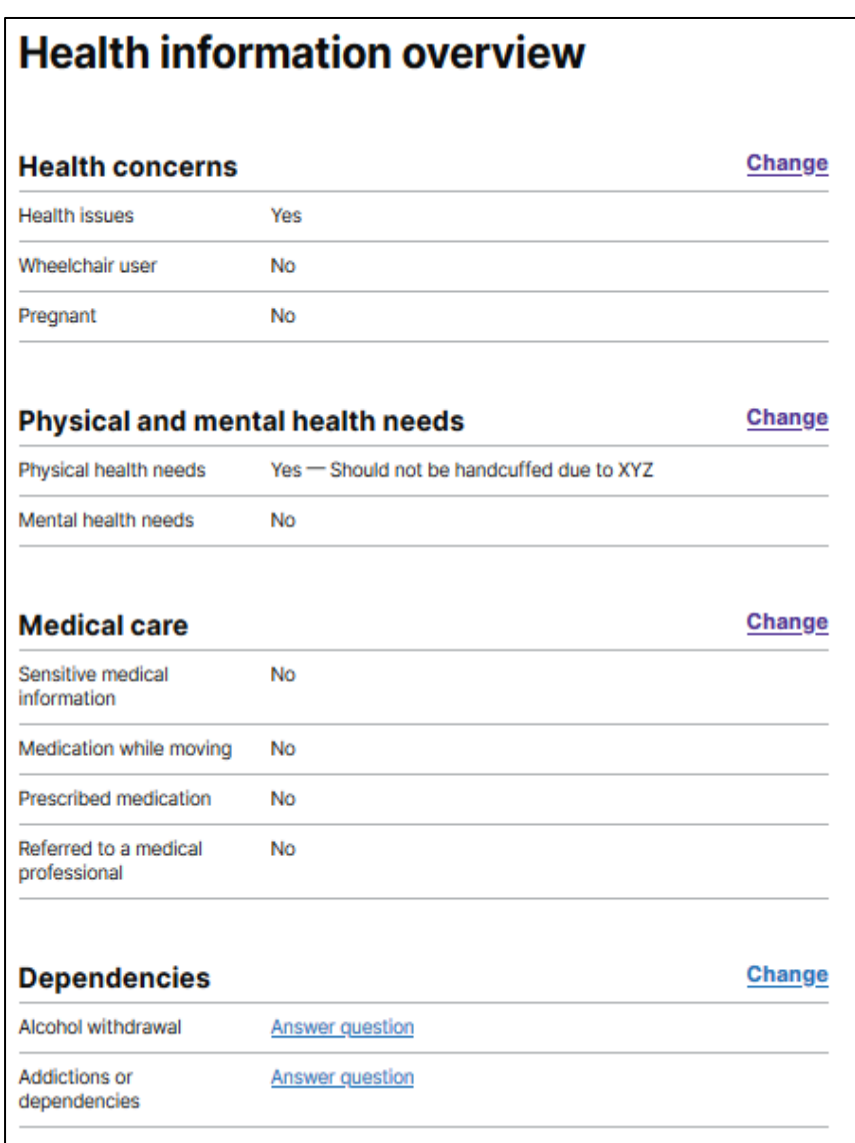

## <span id="page-35-0"></span>**7.7. Property details**

To complete the Property information section, select the **Property information** link from the profile page. Then complete the following pages:

- o **Property** do they have any property to be moved;
- o **Property details** including Bag and Seal numbers.

You can **Save and come back later** at the bottom of a page if you need to.

Once you have completed the property information questions, you will be presented with the Property information overview (shown below), with the option to change answers if required.

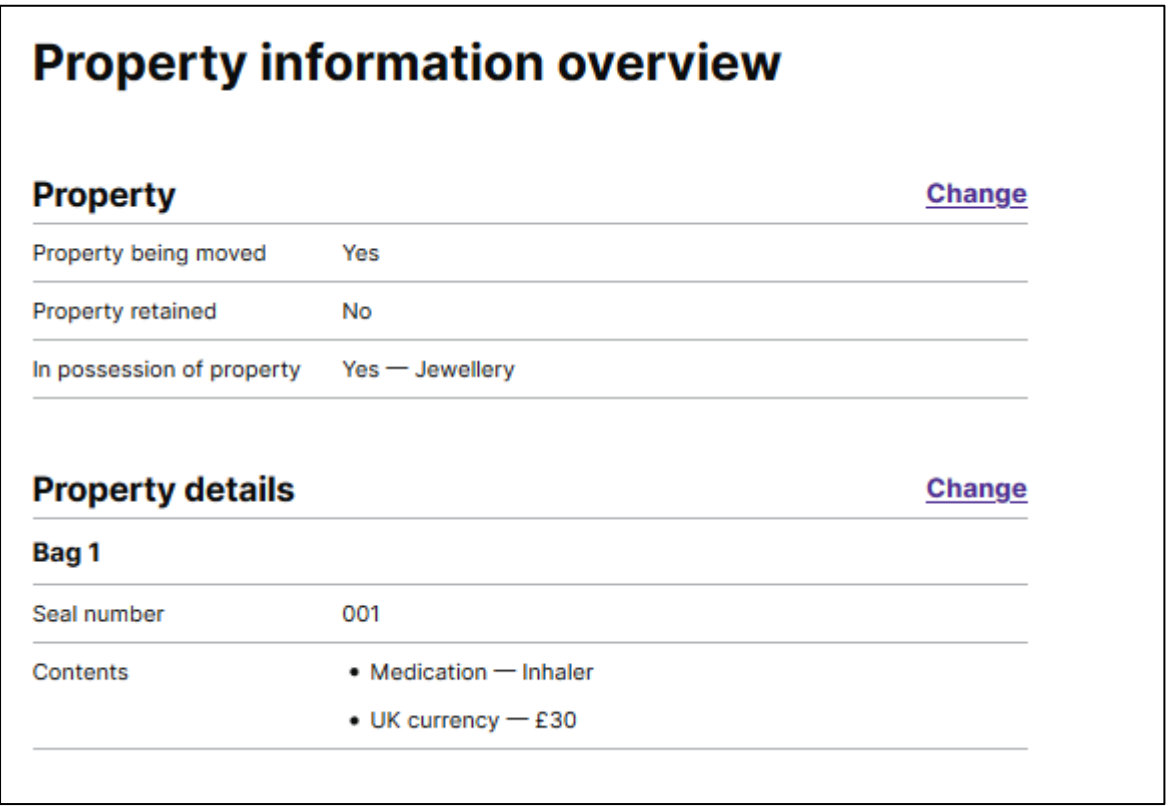

## <span id="page-35-1"></span>**7.8. Confirm and complete the dPER**

Once all sections of the dPER have been completed, you will see the option to **Provide confirmation.** This should be completed by a prison member of staff with the responsibility to confirm that the individual is fit to travel.

## **Person Escort Record has been completed**

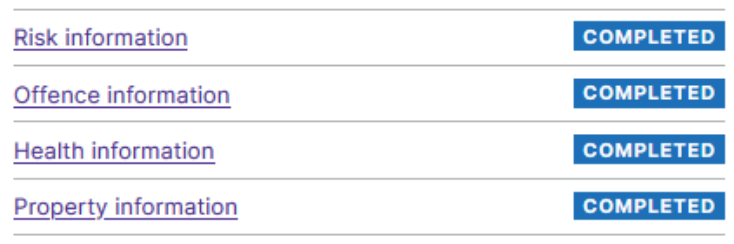

Once you are confident the information provided is correct and won't change, provide your confirmation that this record is correct in order to print it.

Provide confirmation

Check the box to confirm that, to the best of your knowledge, all information provided in the dPER is correct.

**Once confirmation is given, the dPER cannot be edited, therefore it is advised that the PER is not confirmed until you are confident that the information provided will not change.**

# **Confirm and complete** this Person Escort Record

Once you are confident the information below is correct and won't change, provide your confirmation that this record is correct in order to complete it.

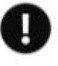

Once you confirm and complete the Person Escort Record you will no longer be able to update information.

Check this box to confirm that, to the best of your knowledge, all information provided in this Person Escort Record is correct.

Confirm and complete record

## <span id="page-37-0"></span>**7.9. Print the dPER**

Once the dPER has been confirmed and completed, you can print it.

Prison staff must print the dPER to complete handover to the escort supplier officer.

## **Person Escort Record has been confirmed**

All information in this Person Escort Record was confirmed at 9:19am on 23 Sep 2020.

Print Person Escort Record

## <span id="page-37-1"></span>**7.10. Handover to the PECS supplier**

At the point of handover to the supplier, you will need to **sign the handover section on the paper PER** in order for your supplier to retain a copy. Please disregard the handover sign-off section on the printed dPER – all signatures belong on the paper PER.

This process is an interim process until the BaSM system is fully digitised (including events and handover).

## **What will escort officers receive for each detainee?**

<span id="page-37-2"></span>When the individual is handed over, the following dPER documentation will be also handed over:

- Printed copy of the dPER (containing Risk, Offence, Medical and Property information) as approved by the dispatching officer, together with any medical in confidence information in a sealed envelope.
- Blank copies of the paper PER including the handover, History and Record of Events and Red Flag pages for emerging or changing risk during escort (for completion, as required, by the Escort Officer while the individual is within the supplier's duty of care).